# **Availity Enrollment**

*May 3, 2023 Dr. Maddison Schuller, PharmD*

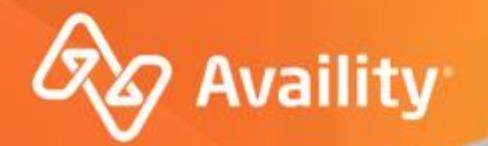

## Register and Get Started for Arkansas BlueCross BlueShield Pharmacy Providers

How to register a Provider Organization on Availity Essentials

Where healthcare connects.

October 2022

## Availity Essentials terms

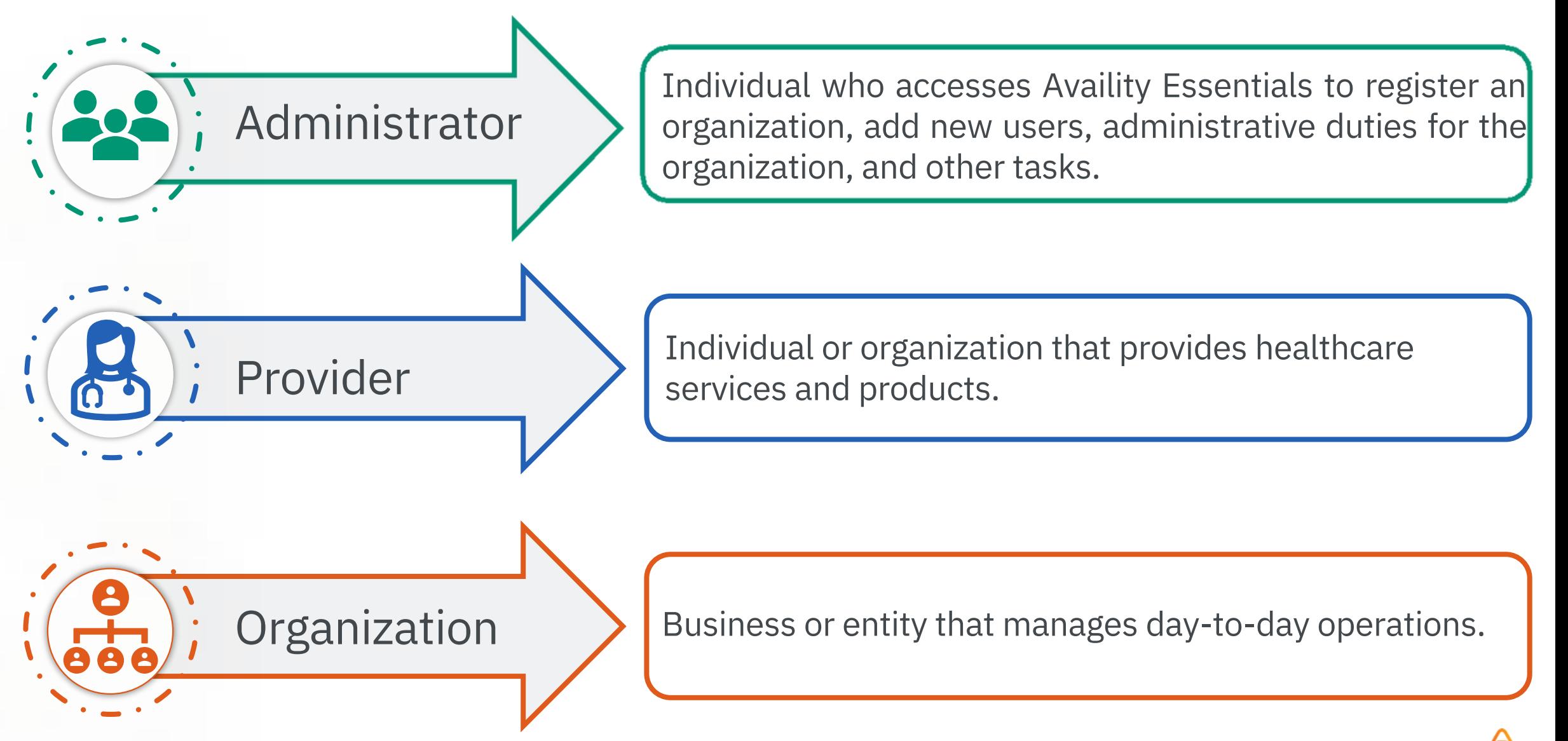

## Download registration quick reference guides

Are there tips for

registering for Availity Essentials?

Yes, there are quick guides! Check out the quick reference guides linked to the right.

•Availity Essentials [Registration](https://apps.availity.com/availity/Demos/Availity_Portal_Registration.pdf) for Health Care [Providers](https://apps.availity.com/availity/Demos/Availity_Portal_Registration.pdf)

•Availity Essentials [Registration](https://apps.availity.com/availity/Demos/Availity_Portal_Billing_Service_Registration.pdf) for Billing **[Services](https://apps.availity.com/availity/Demos/Availity_Portal_Billing_Service_Registration.pdf)** 

[•Infographic](https://apps.availity.com/availity/Demos/IFG_Registration_SixSteps.pdf) for New Users Who Register

with [Availity](https://apps.availity.com/availity/Demos/IFG_Registration_SixSteps.pdf)

[•Infographic](https://apps.availity.com/availity/Demos/IFG_Registration_DataPrivacy.pdf) for Availity Essentials Login

[Process](https://apps.availity.com/availity/Demos/IFG_Registration_DataPrivacy.pdf) and Your Data Privacy

[•Infographic](https://apps.availity.com/availity/Demos/IFG_2-Step_PrimaryAdmin.pdf) for Availity Essentials Login [Process](https://apps.availity.com/availity/Demos/IFG_2-Step_PrimaryAdmin.pdf) for Primary Admins

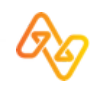

## Availity Essentials Supported Internet Browsers

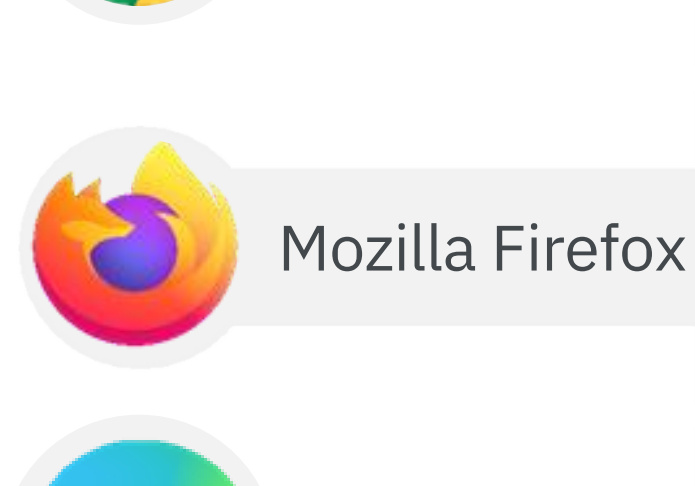

Allow for pop-ups.

Remember to clear your temporary internet files often and allow pop-ups from:

•Availity Essentials: apps.availity.com

•Availity website: www.availity.com

•Availity Learning Center (ALC): https://availitylearning.learnupon.com •Or any third-party websites accessed from Availity Essentials, such as a payer's website

Microsoft Edge

Google Chrome

## Important Notes about Using Availity Essentials

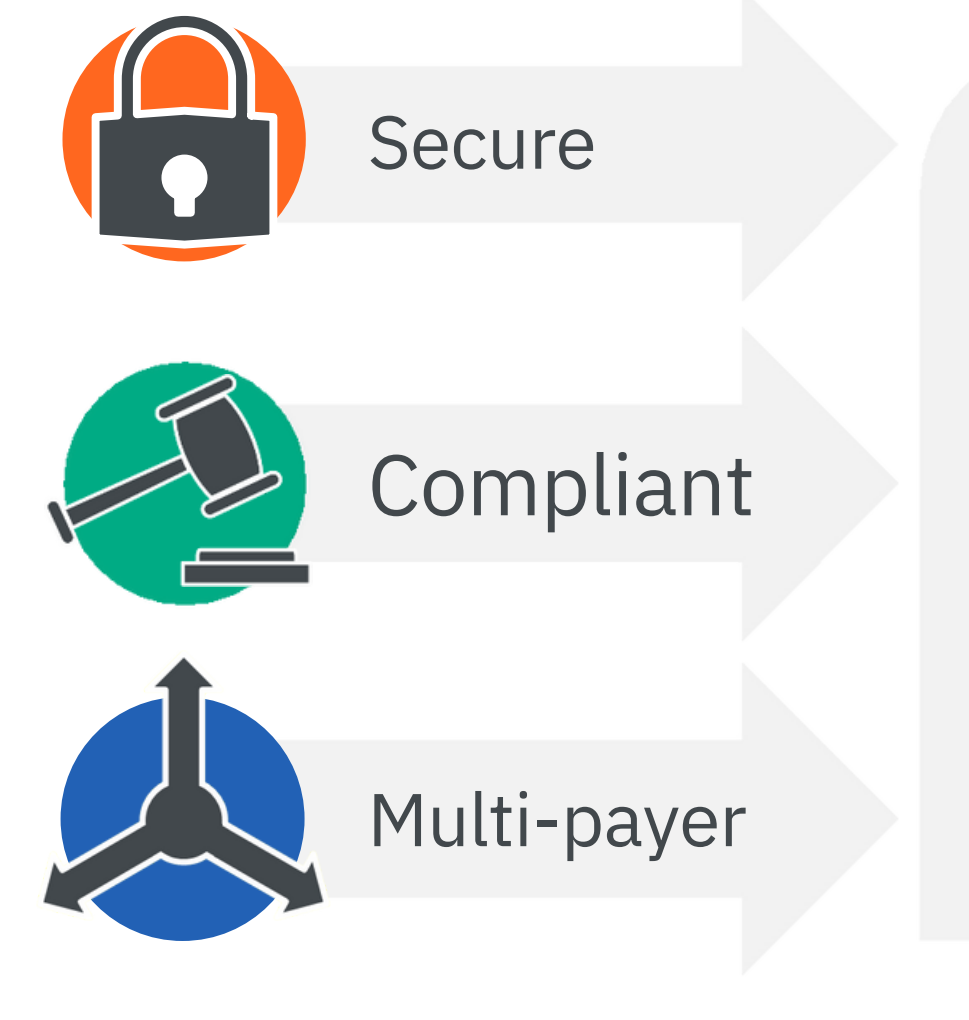

Availity Essentials offers secure online access to multiple health plans, and the ability to manage business transactions through a single, easy-to-use site.

Registering for Essentials also gives you options to set up EDI Gateway, batch, and FTP services (or transactions).

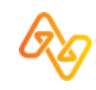

## Select Register at the top of Availity.com

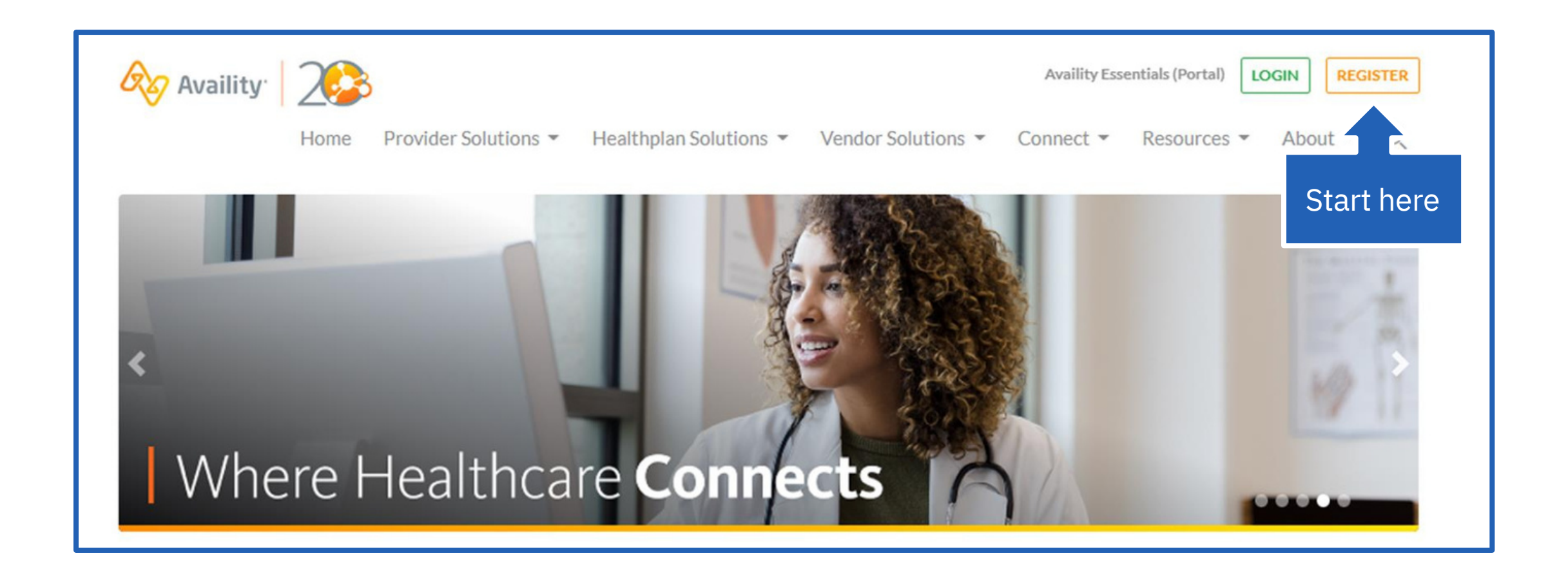

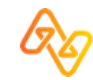

## Select an organization type

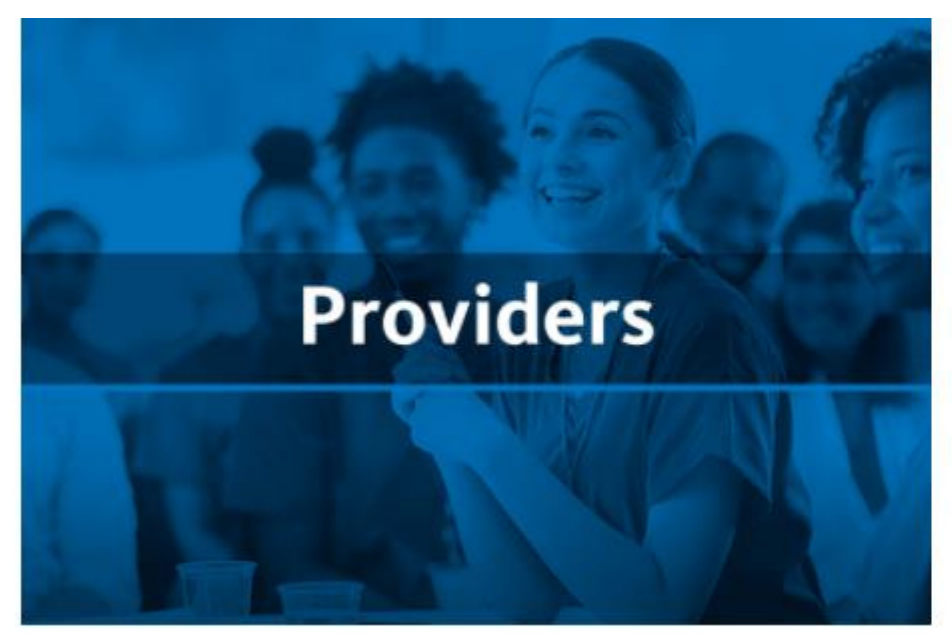

### Select this option if you are a healthcare provider.

If you are a healthcare provider - i.e., physician practice, mental health provider, specialist, medical transportation service, or non-physician provider - click below to register. Questions about registering? Join us for a live webinar or explore other registration resources on our training microsite.

Register

### If you are a medical billing services company, select this option.

If your business submits claims or other transactions on behalf of one or more providers (provider groups) - click below to register. Questions about registering?

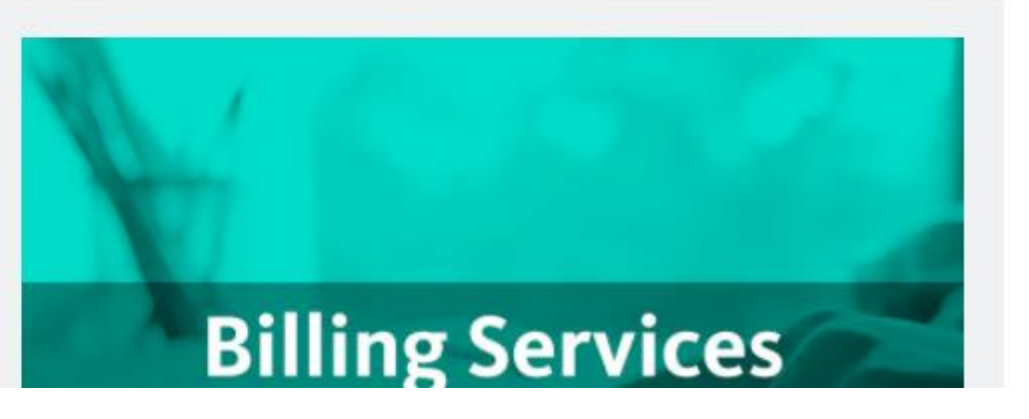

## Create an account

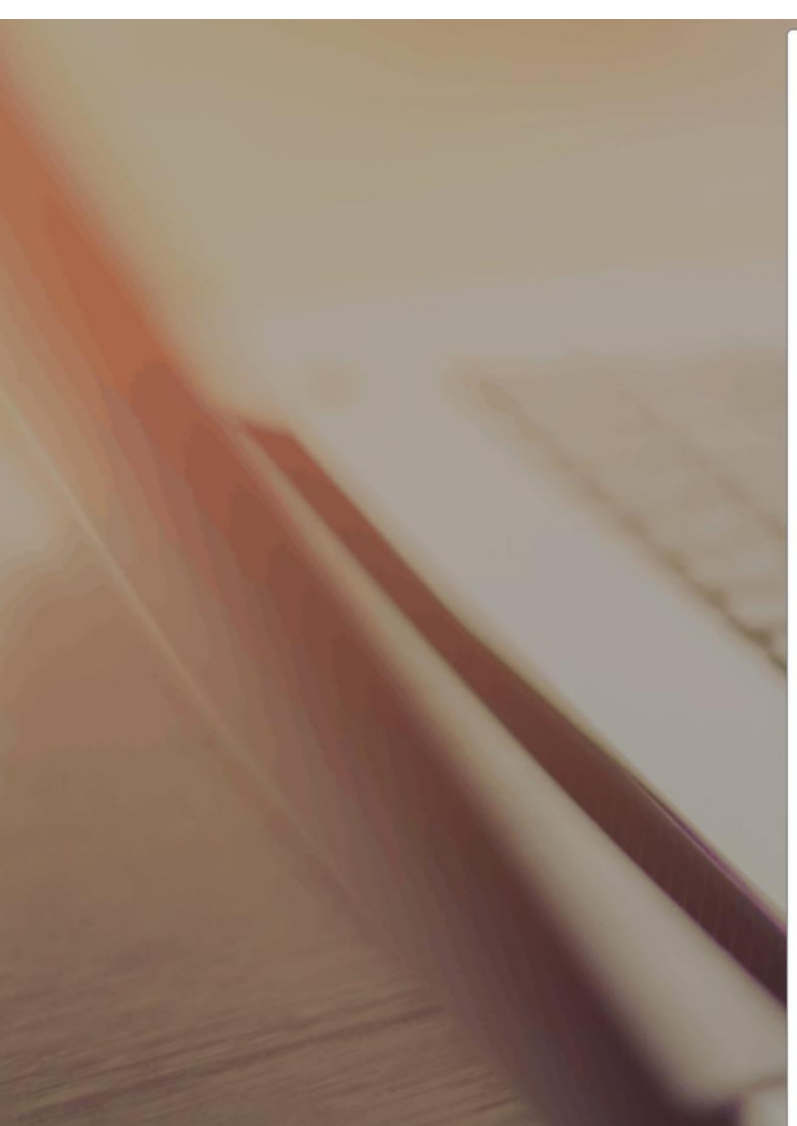

### **Create Account**

### **First Name**

**First Name** 

### **Last Name**

Last Name

### **Email Address**

**Email Address** 

### User ID

User ID

#### Password

Password

### Choose a region where you do business Select one, don't worry, you can add more later

 $\mathcal{G}$ 

Select U.S. state or territory

### Continue

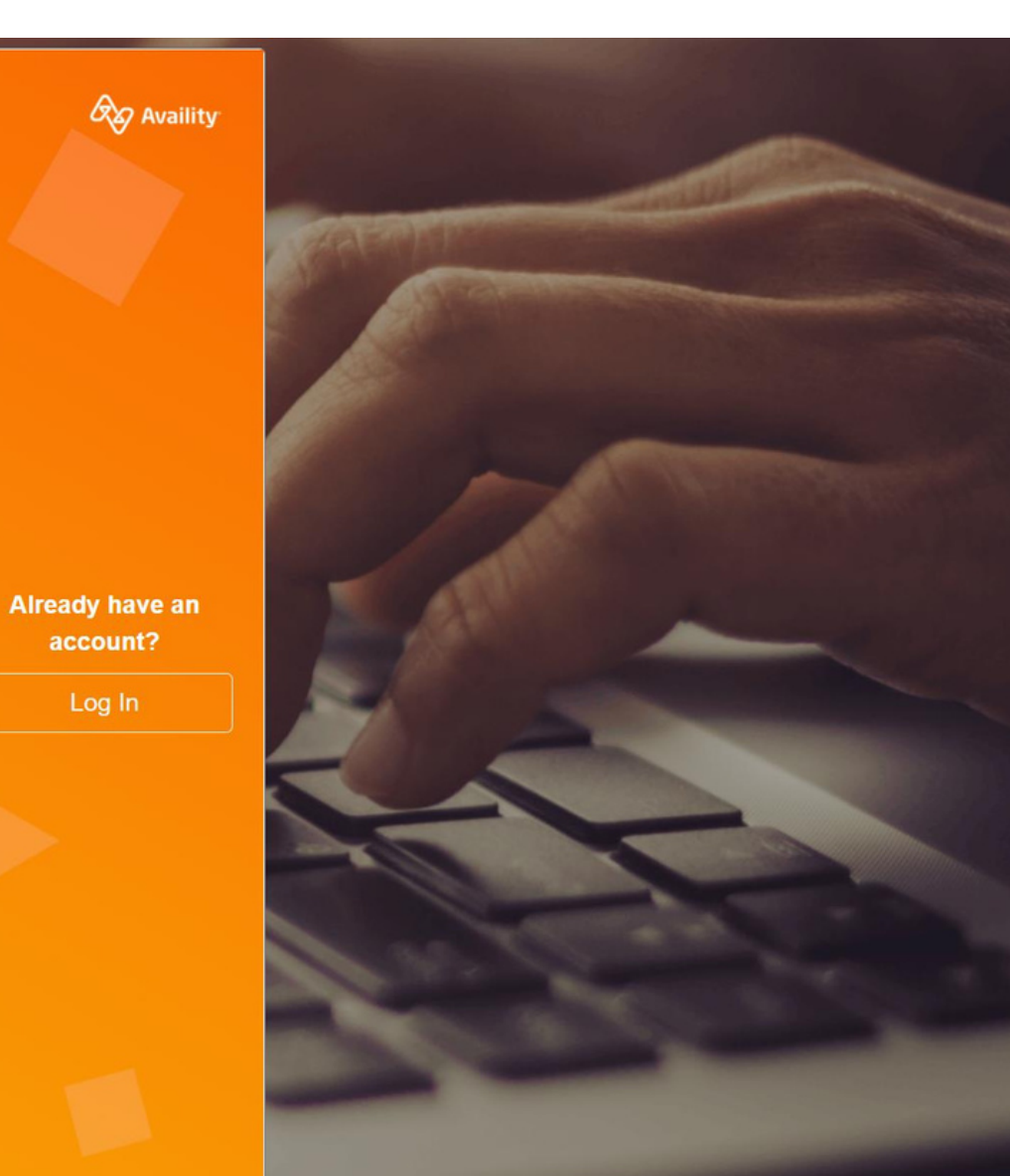

8

## Create a password and select a primary region

Note: We understand you might do business in more than one state or region  $$ however, just pick one here to get the process started. You'll be able to add the rest later.

### **Create Account**

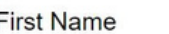

Test

**Last Name** 

Account

#### **Email Address**

test@email.com

### User ID

TestAccount123

Password

 $00000000000$ 

Choose a region where you do business Select one, don't worry, you can add more later Select U.S. state or territory

Ø

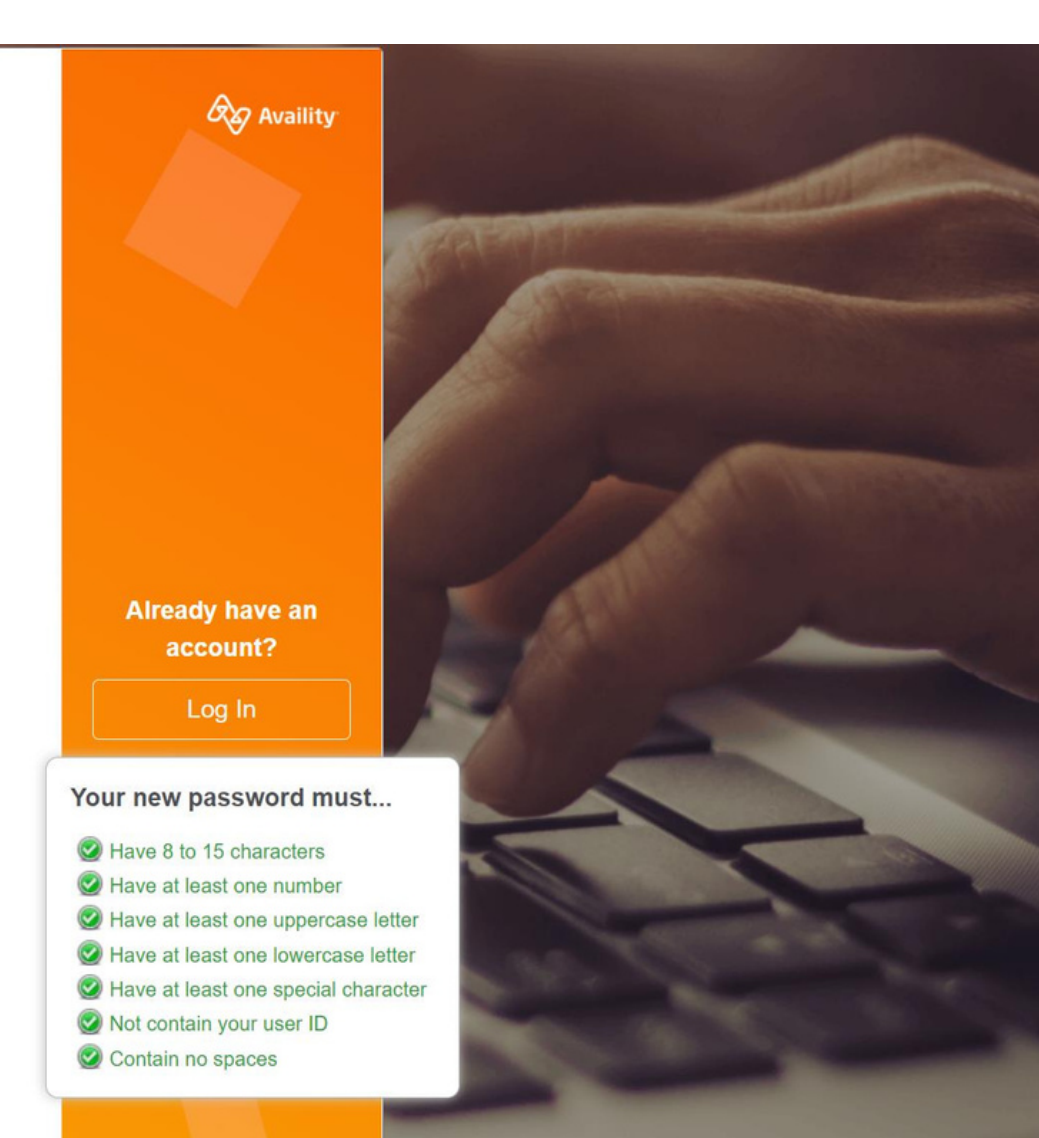

Continue

## **Select Continue**

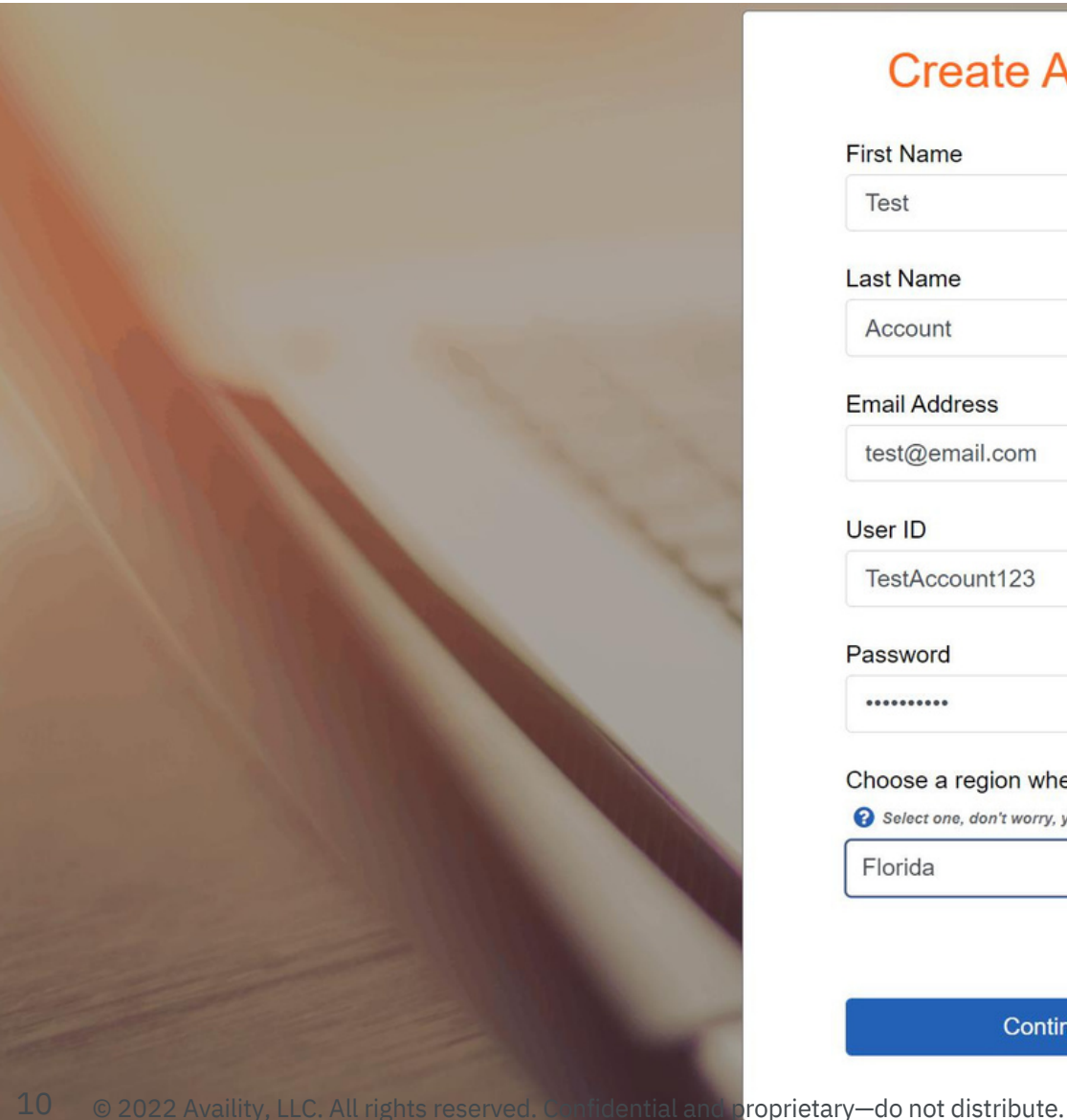

### **Create Account**

### **First Name** Test **Last Name** Account **Email Address**

test@email.com

### User ID

TestAccount123

Password

..........

Choose a region where you do business Select one, don't worry, you can add more later

 $\mathcal{G}$ 

 $\checkmark$ 

Florida

Continue

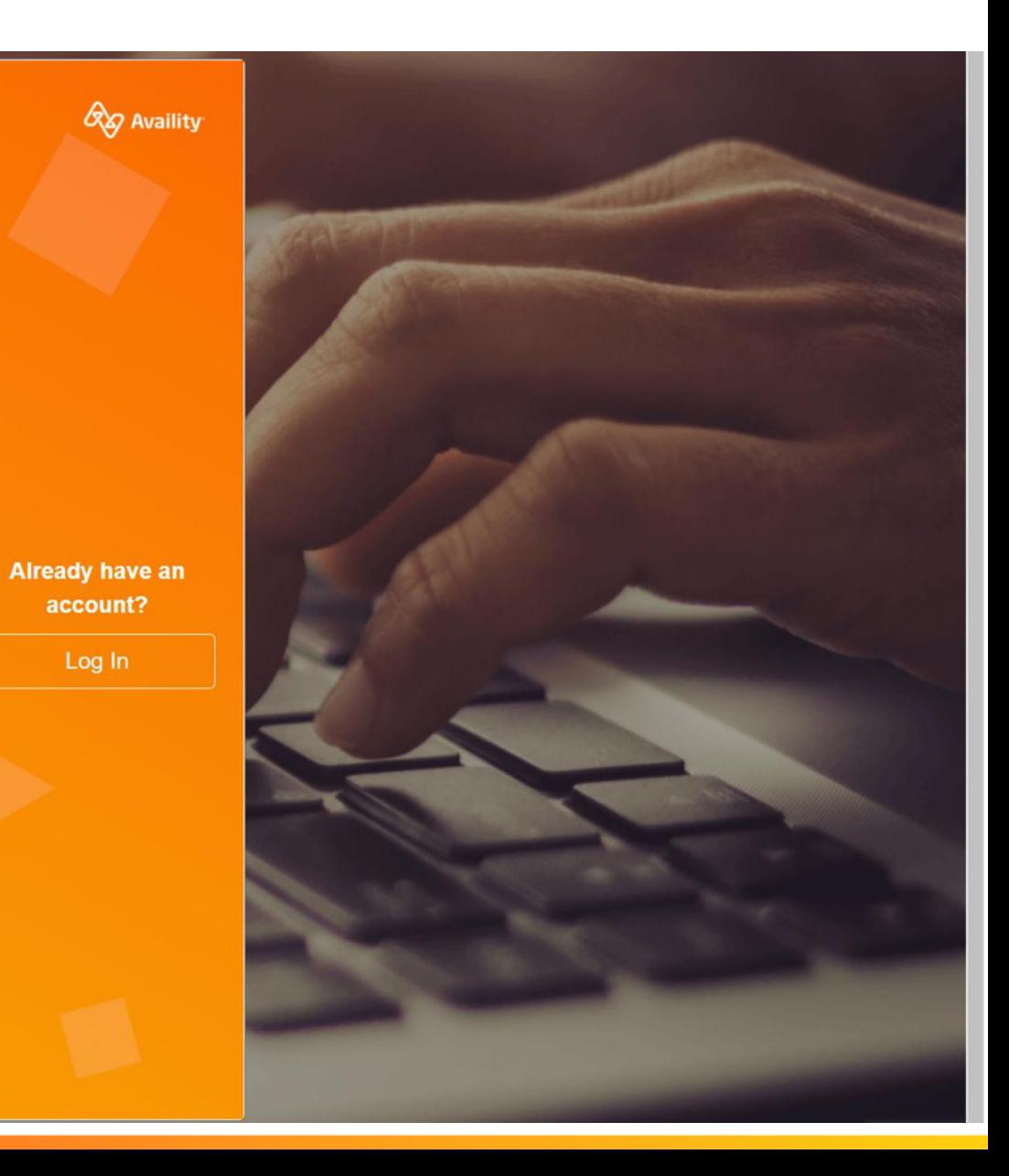

## Select security questions

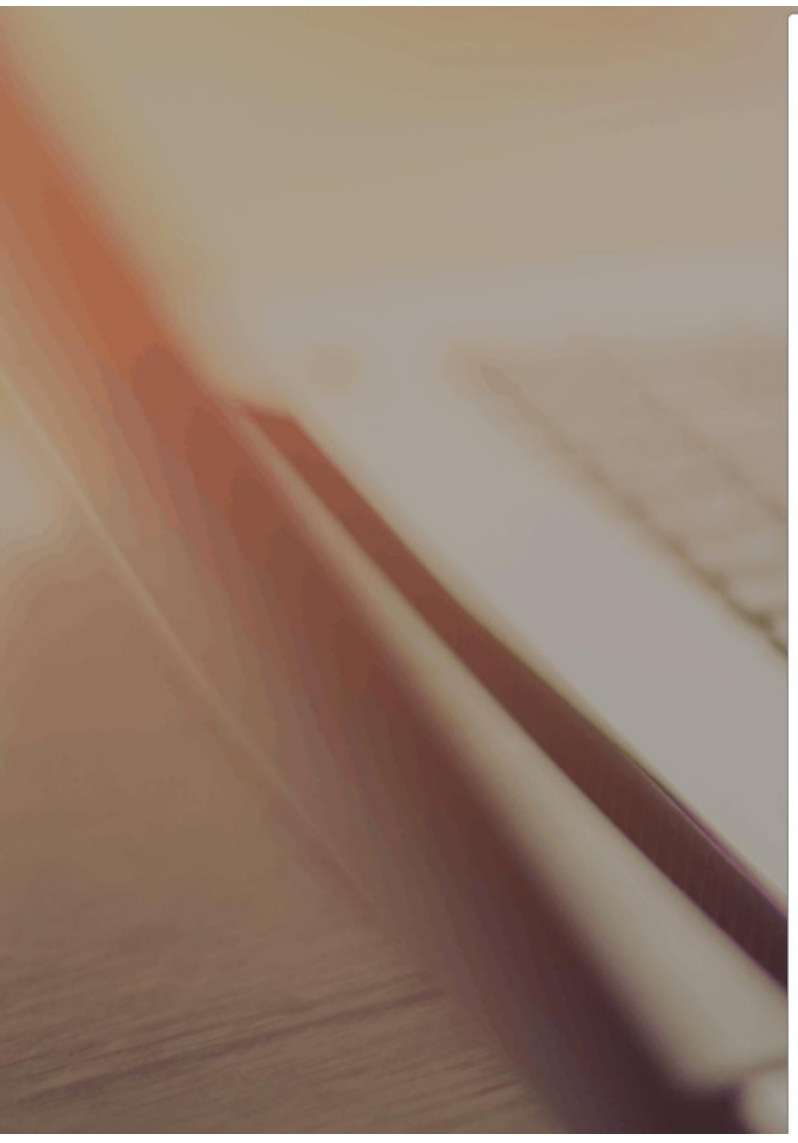

### **Security Questions**

### Question 1

Select a Question

 $\checkmark$ 

 $\vee$ 

 $\checkmark$ 

### Question 1 Answer

Your Answer

### Question 2

Select a Question

### Question 2 Answer

Your Answer

### Question 3

Select a Question

### Question 3 Answer

Your Answer

Continue **Back** 

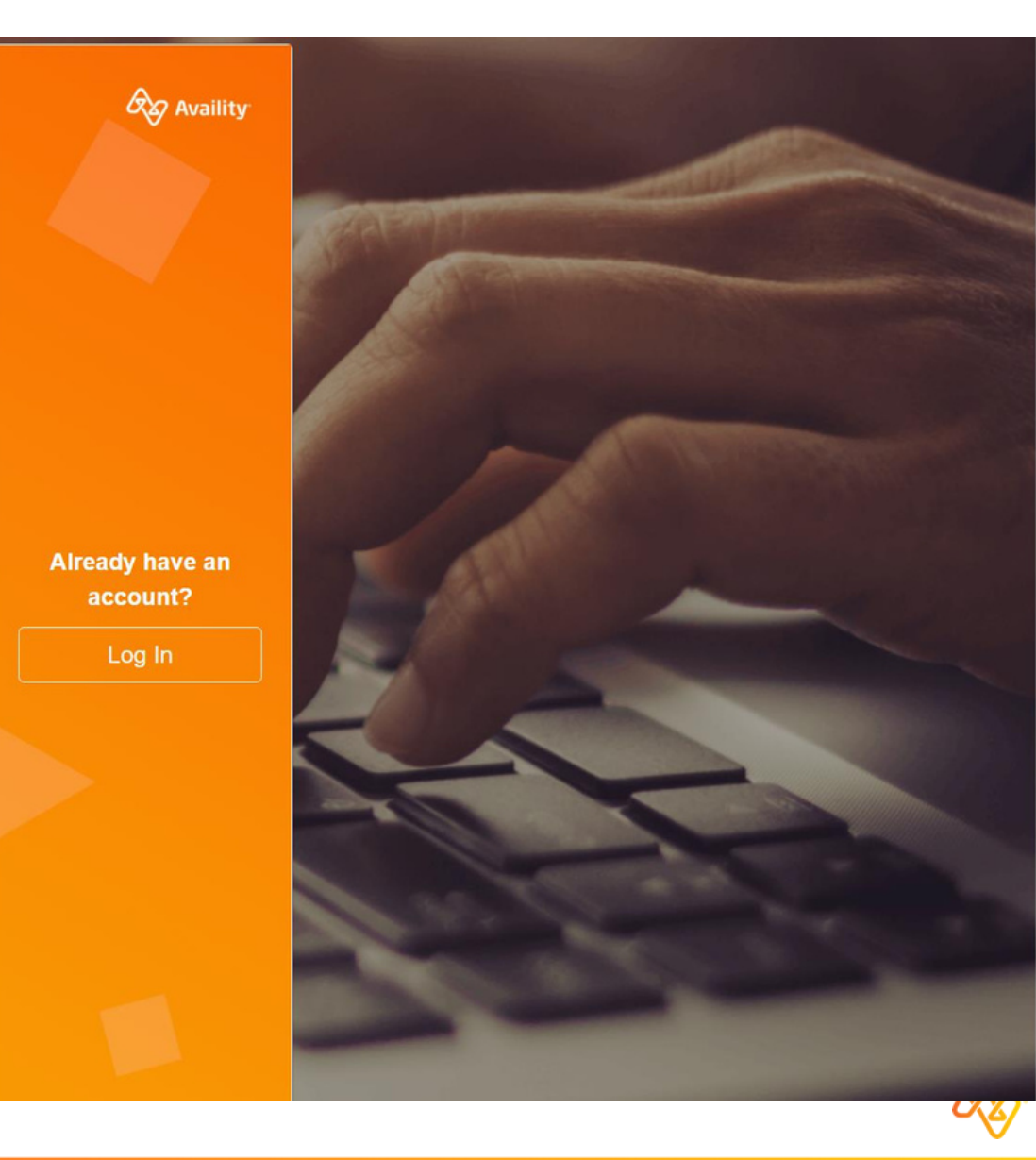

 $11$ © 2022 Availity, LLC. All rights reserved. Confidential and proprietary-do not distribute.

## Enter answers for security questions

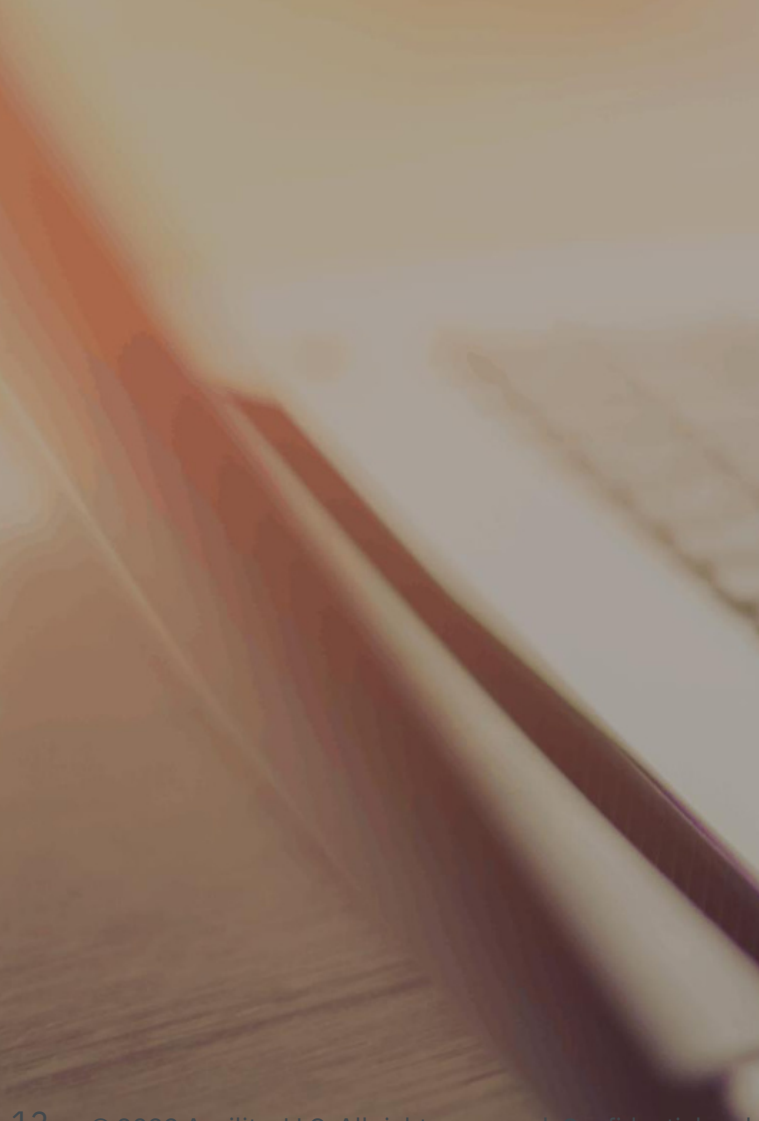

### **Security Questions**

#### Question 1

Who was your first employer?

 $\checkmark$ 

 $\checkmark$ 

 $\checkmark$ 

### Question 1 Answer

Your Answer

### Question 2

What was the name of your first pet?

### **Question 2 Answer**

Your Answer

### Question 3

What was your first vehicle?

### Question 3 Answer

Your Answer

Continue **Back** 

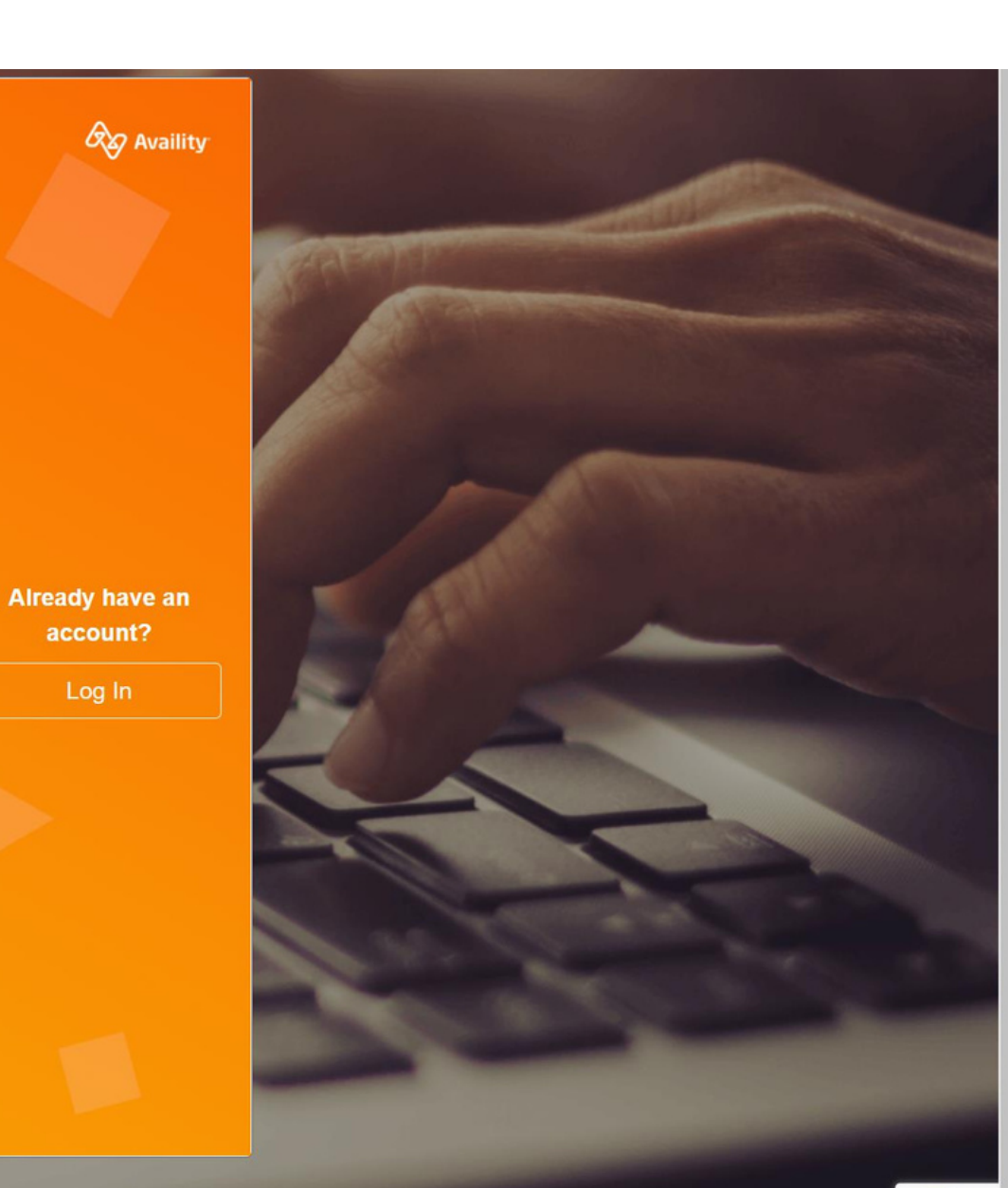

## Verify your information and select Create Account

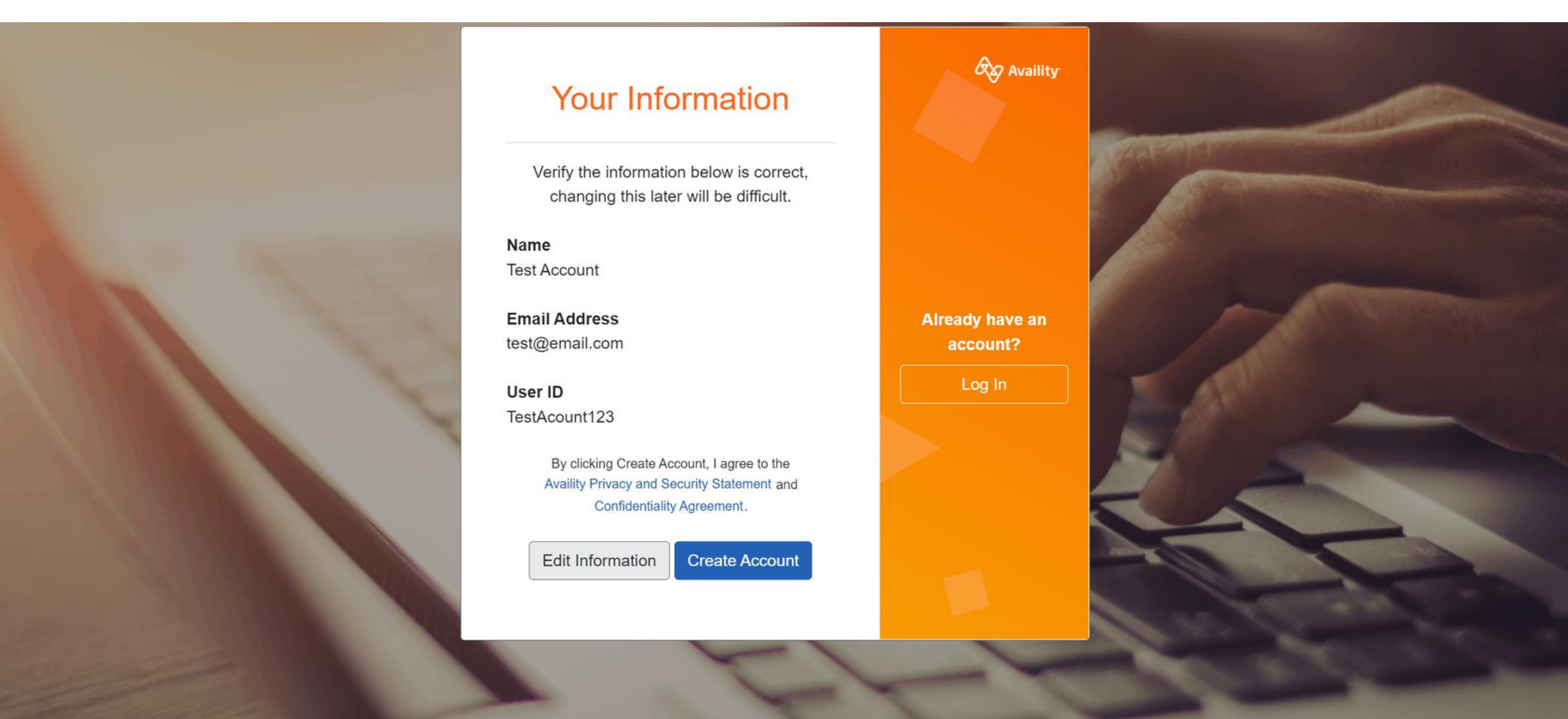

## Check inbox for verification email

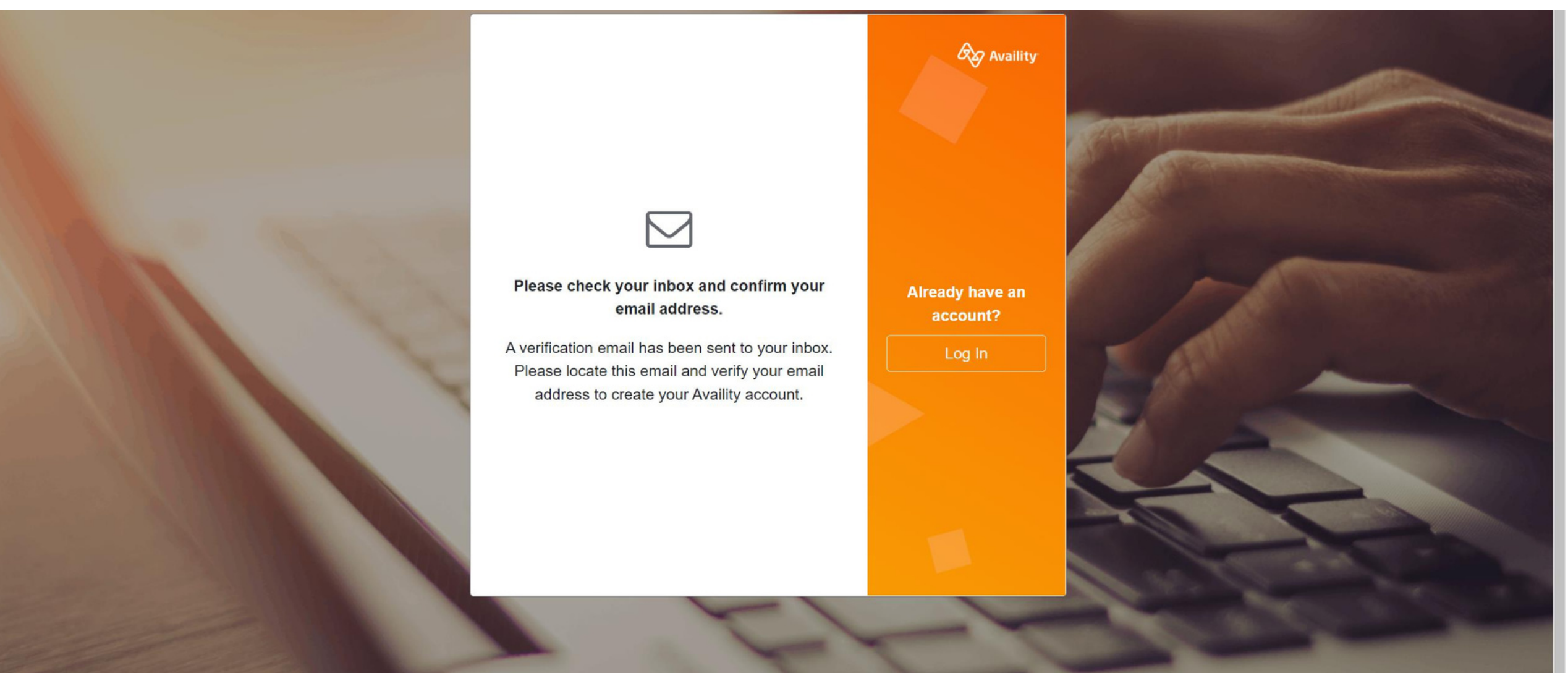

## Verify email within 24 hours of receipt

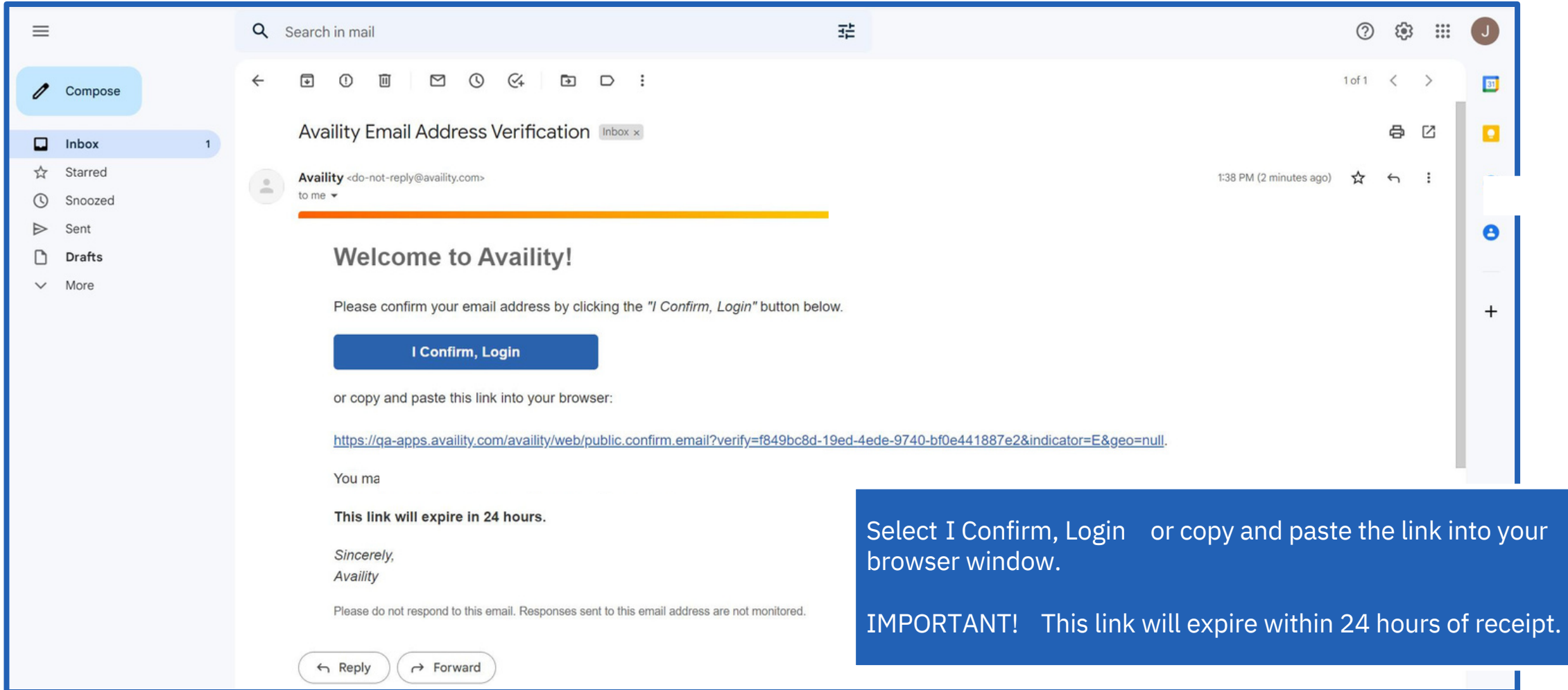

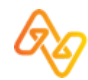

## Select Log in after verifying email

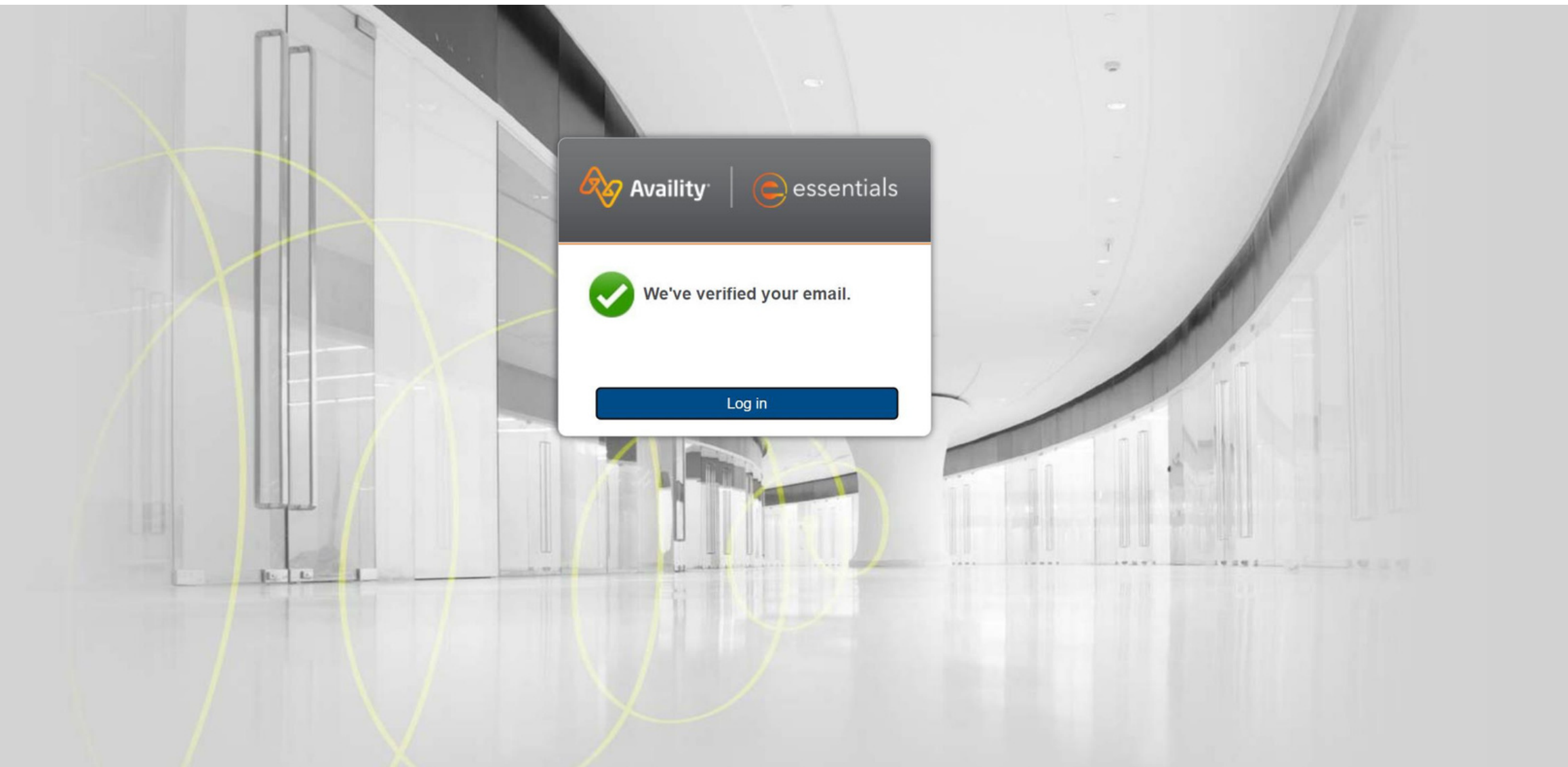

### Log in with your newly created User ID and Password

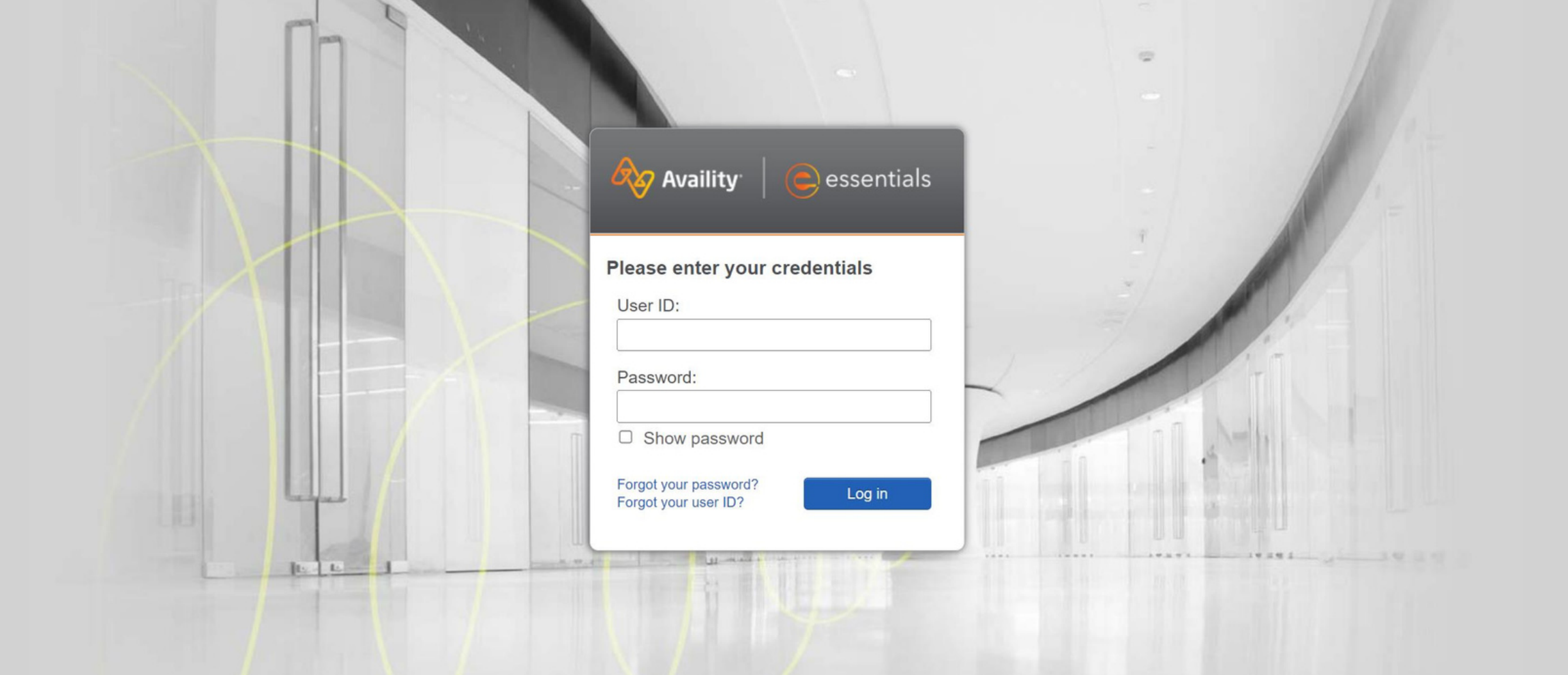

## Setup 2-step authentication

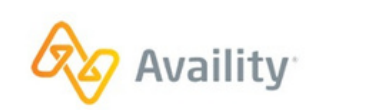

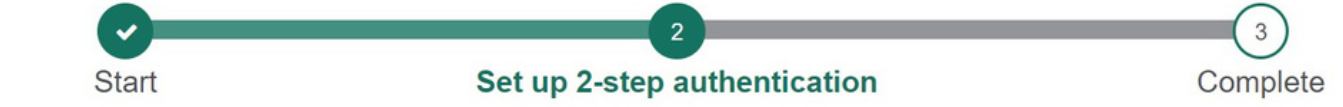

### What's 2-step authentication?

2-step authentication is an extra layer of security designed to make sure you're the only person who can access your account, even if someone else knows your password.

With 2-step authentication, when you log in, you'll be asked for two pieces of information: your username and password combination, plus a six-digit code that will be sent to you.

 $\boxtimes$  Get answers to common questions.  $\boxtimes$ 

### 2-Step Authentication

### Set up 2-step authentication

If we detect unusual activity with your account, we will send you a code.

### How would you like to receive your code? @

○ Use the Google Authenticator app to generate the code

- $\circ$  Text me the code
- $\circ$  Call me with the code

My organization requires a different authentication method. ❸

## Name your device and enter a phone number

### What's 2-step authentication?

2-step authentication is an extra laver of security designed to make sure you're the only person who can access your account. even if someone else knows your password.

With 2-step authentication, when you log in, you'll be asked for two pieces of information: your username and password combination, plus a six-digit code that will be sent to you.

**A** Get answers to common questions. **♂** 

### 2-Step Authentication

### Set up 2-step authentication

If we detect unusual activity with your account, we will send you a code.

### How would you like to receive your code? @

- Use the Google Authenticator app to generate the code
- Text me the code
- $\bigcirc$  Call me with the code

Device Name (Helps identify your phone, tablet or computer)

MyPhone

**Device Phone Number** 

My organization requires a different authentication method. <sup>©</sup>

Continue

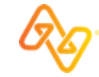

## Verify phone number and select Continue

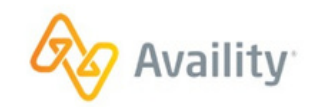

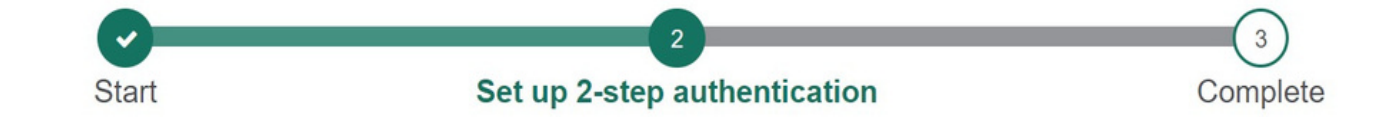

### What's 2-step authentication?

2-step authentication is an extra layer of security designed to make sure you're the only person who can access your account, even if someone else knows your password.

With 2-step authentication, when you log in, you'll be asked for two pieces of information: your username and password combination, plus a six-digit code that will be sent to you.

### **A** Get answers to common questions. C'

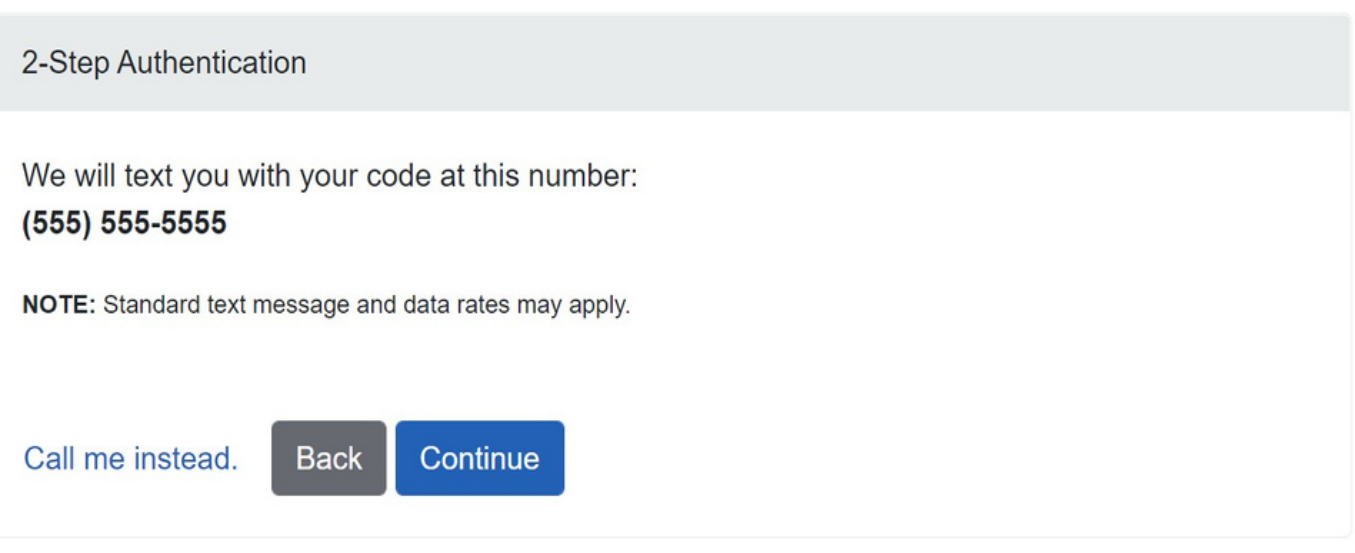

## Enter the verification code and select Verify Code

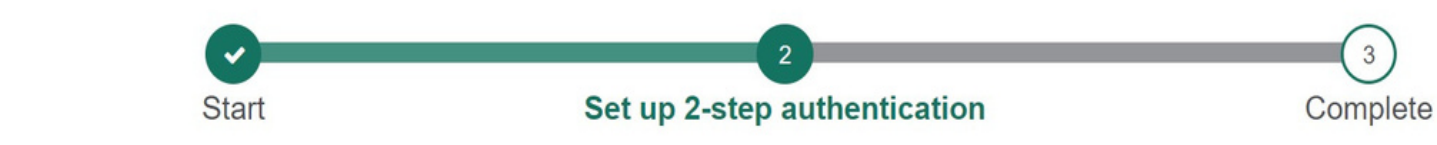

### What's 2-step authentication?

vaility

2-step authentication is an extra layer of security designed to make sure you're the only person who can access your account, even if someone else knows your password.

With 2-step authentication, when you log in, you'll be asked for two pieces of information: your username and password combination, plus a six-digit code that will be sent to you.

 $\boxtimes$  Get answers to common questions.  $\boxtimes$ 

### 2-Step Authentication

### Verify your account

We've sent a code to 5555. For added security, we require that you enter this code to access your account.

You have 10 minutes to enter your code.

### Code

263979

■ Trust this browser and device (Uncheck if on a public or untrusted device) ●

**Resend Code Verify Code** Go Back

## You're all set!

### Confirmation

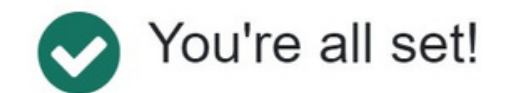

Thanks for protecting your account. To update your 2-Step Authentication methods or retrieve an updated list of backup codes:

- 1. From the homepage, open My Account
- 2. Click the Security tab.
- 3. Click Update 2-Step Authentication.

**Add Another Device** Continue

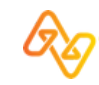

## Select Manage My Organization

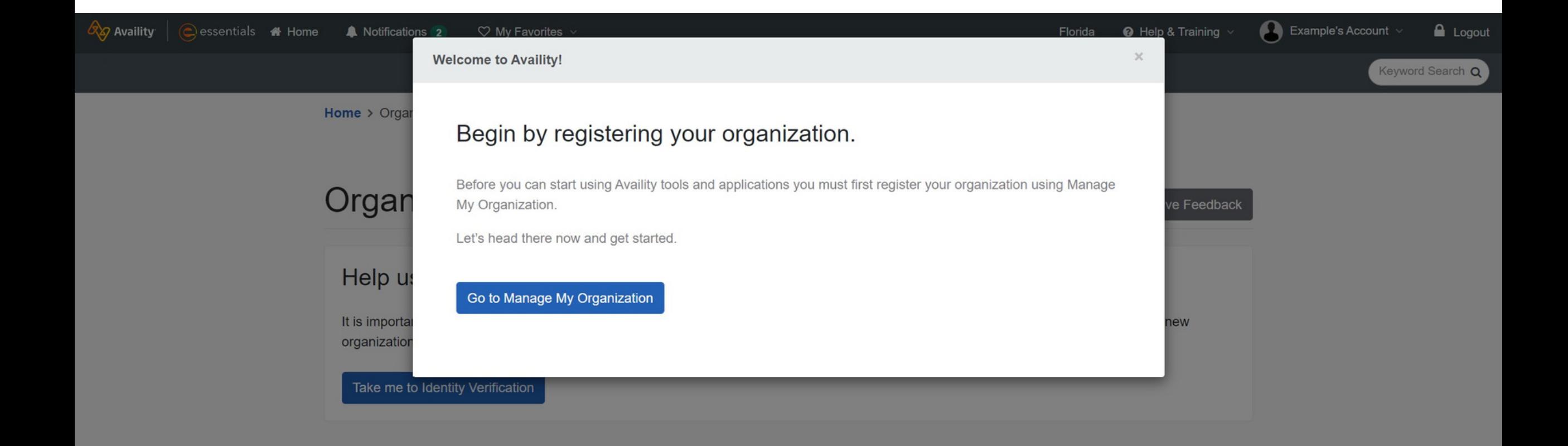

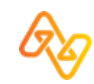

## Select Take me to Identity Verification

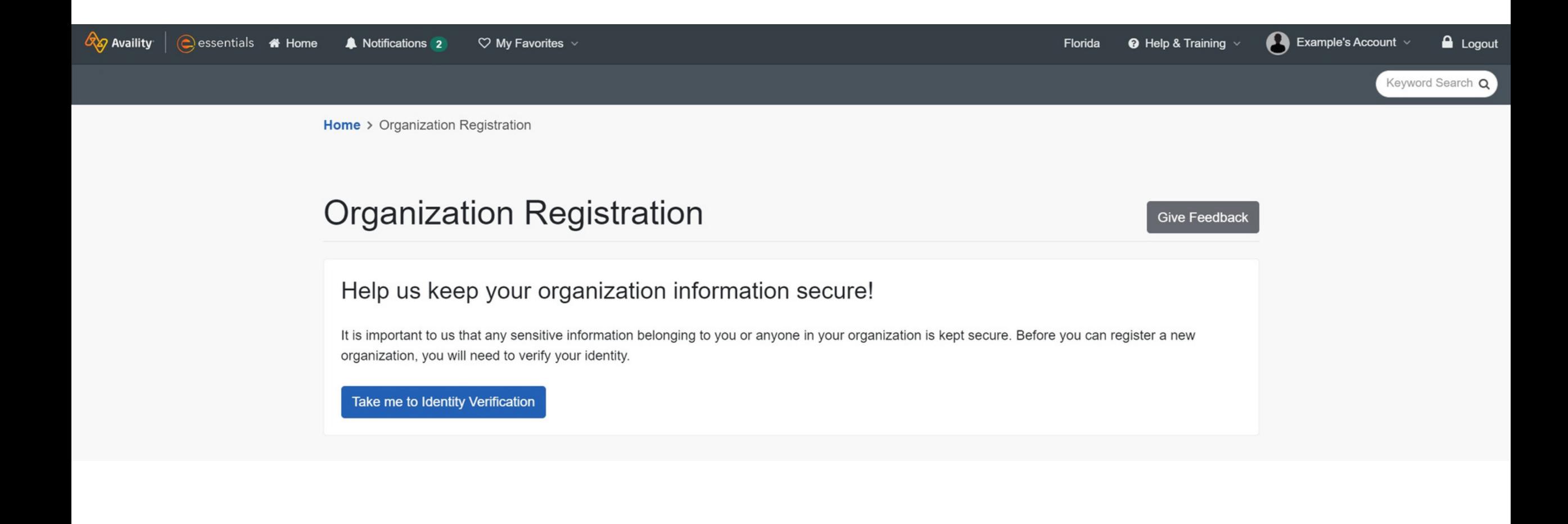

## Select your Identity verification preferred method

### **Manual Verification**

**Verify Identity Manually** 

Takes days to weeks to complete

- . By mail; items may be lost or stolen in the mail resulting in delays.
- Delayed processing; you will have to wait for your documents to reach their destination before processing can begin.
- Requires a printer; you will be required to print out your application.
- Requires a notary; you will be required to have your application notarized or it will be denied.

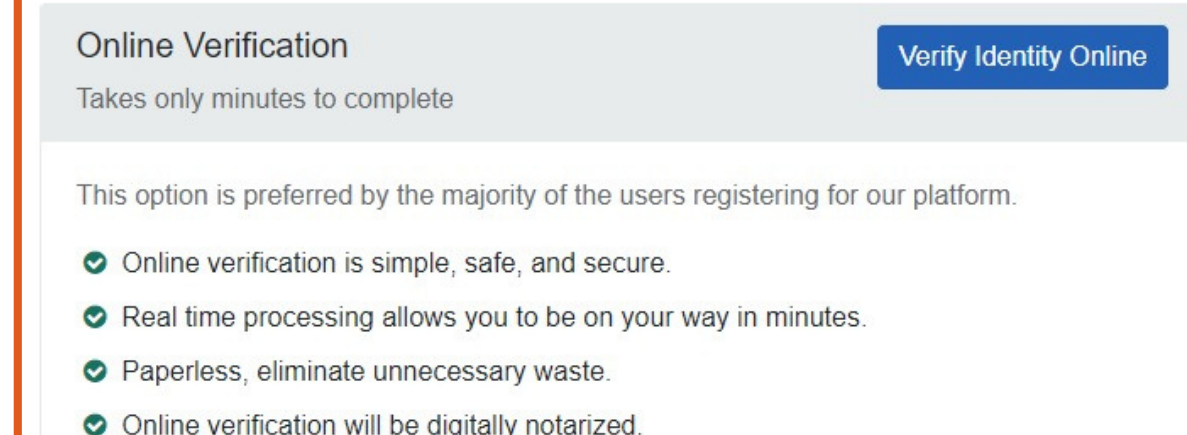

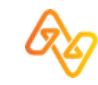

## Manual ID Verification Steps

Manual ID verification longer to verify and therefore your organization application will take longer to approve. Manual ID verification requires a notarized signature.

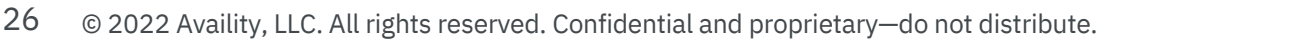

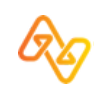

## **Manual ID verification page**

**Identity Verification** 

### Verifying Your Identity Manually

Please double check and verify the information below is correct. We will use this information to pre-fill your identity verification application.

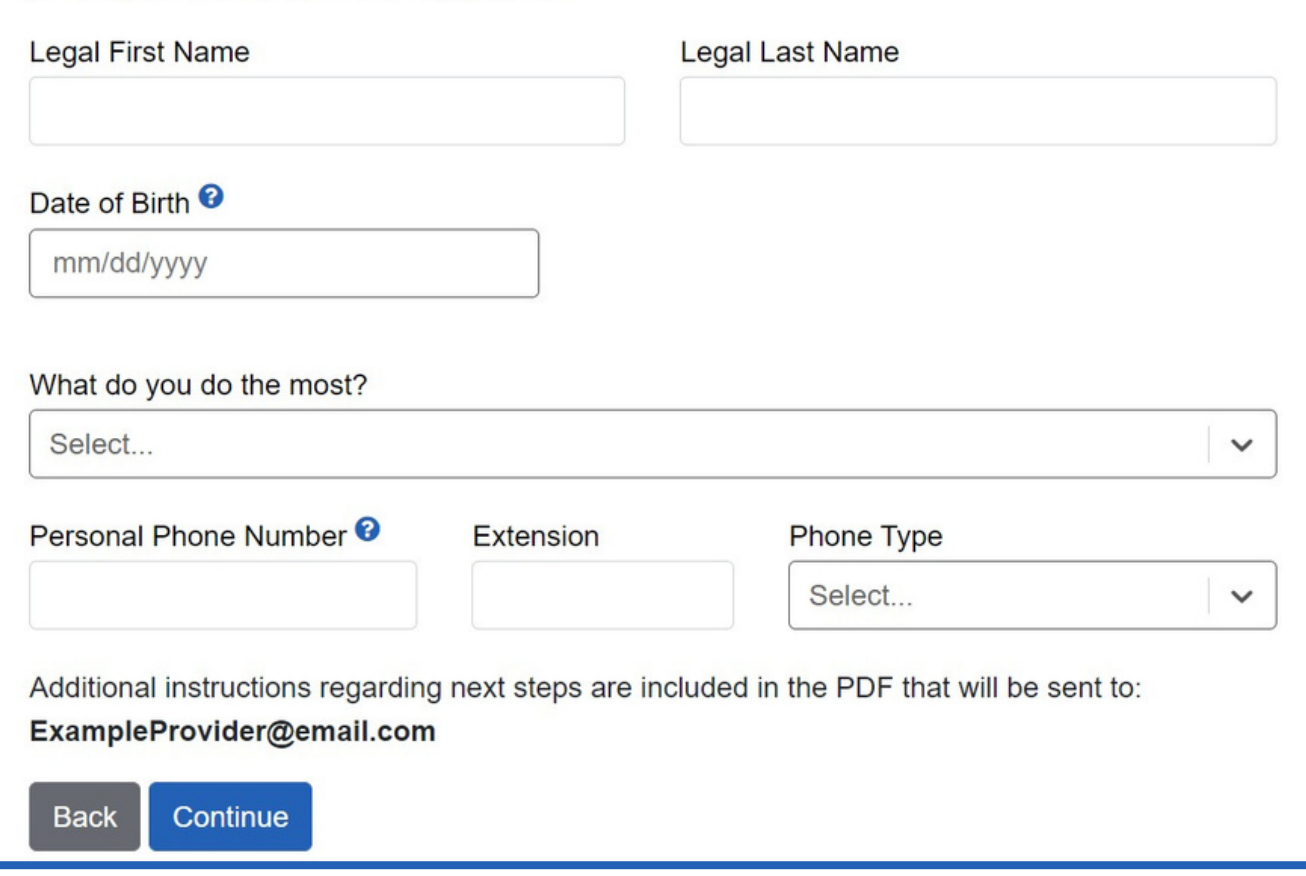

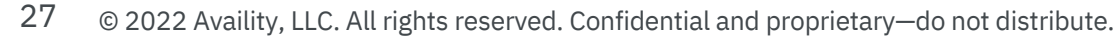

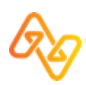

## Manual ID verification email with pdf

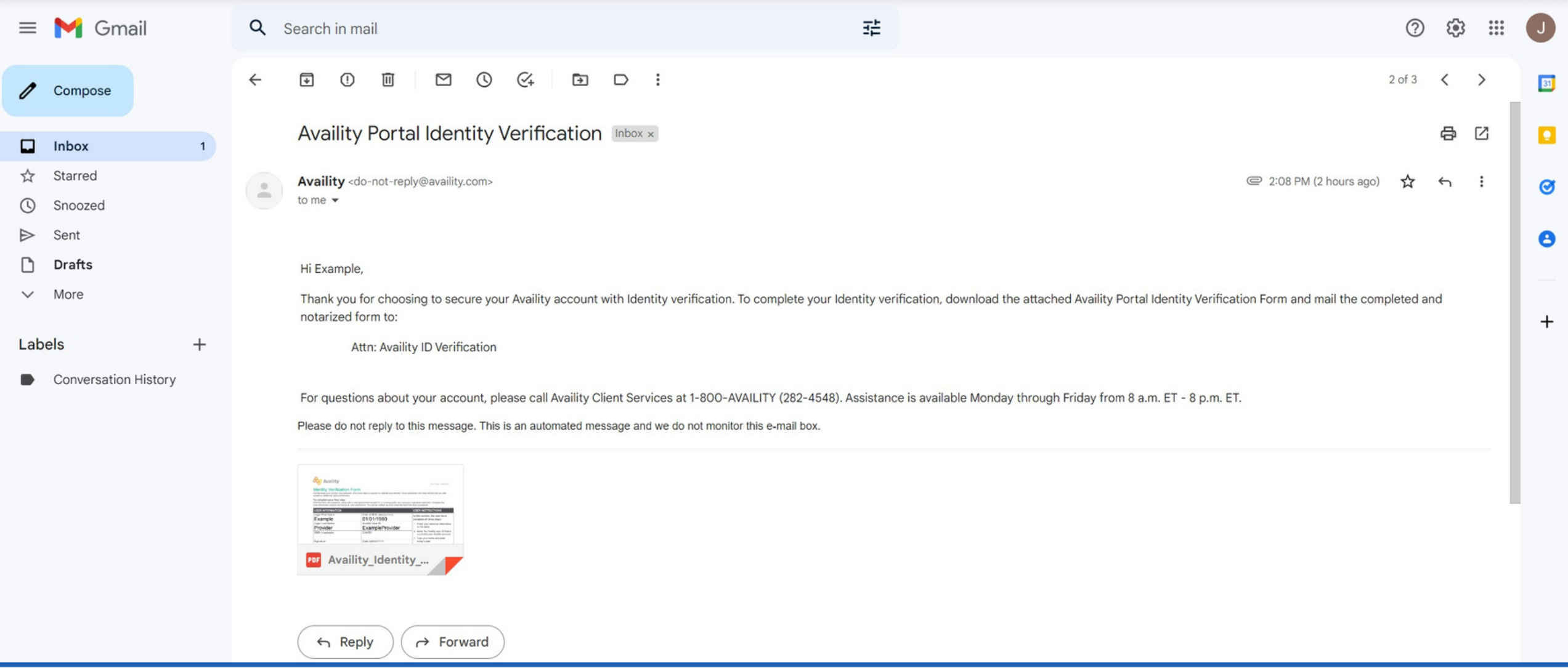

## Manual ID verification pdf form

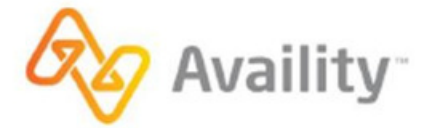

v2 2 Rev 1/8/2021

### **Identity Verification Form**

Availity takes your privacy very seriously. One more step is required to validate your identity. Once completed, this step will provide you with access to additional, secured services.

### To complete your final step:

Print this form and present it, along with a valid government-issued ID, to a notary public and have your signature notarized. Complete the User Information section and follow all user instructions. You will be notified by email when the form has been processed.

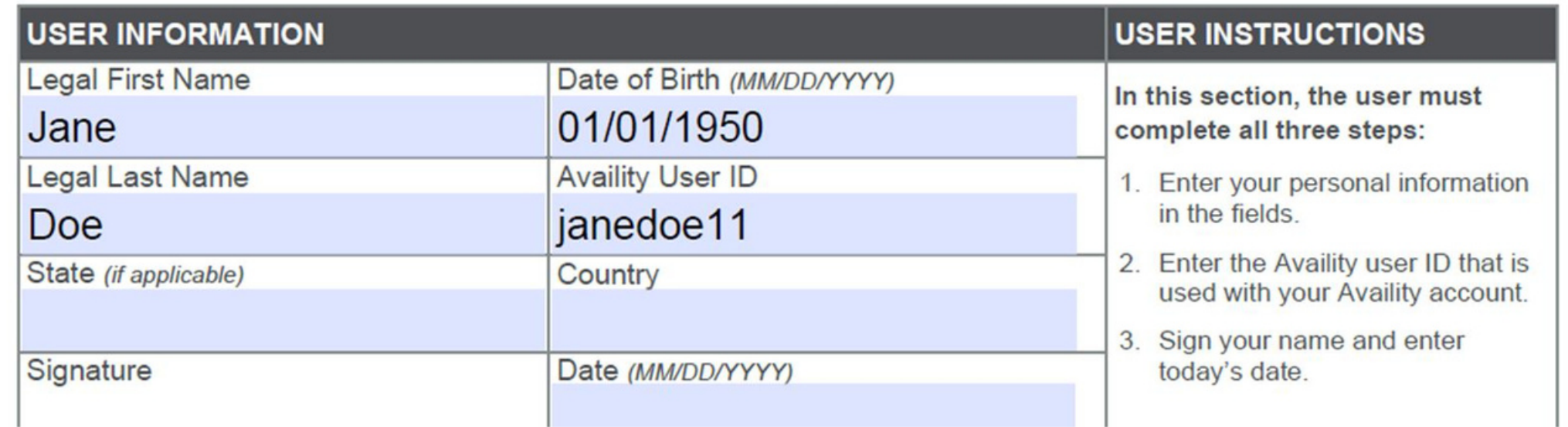

Note: Manual verification takes longer to verify and therefore your organization application will take longer to approve.

29 © 2022 Availity, LLC. All rights reserved. Confidential and proprietary—do not distribute.

## Online ID Verification Steps

Online verification will be quicker than manual verification and there is no notarization required for online ID verification.

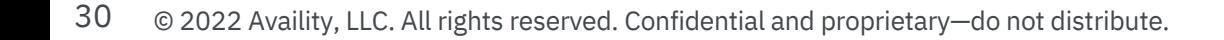

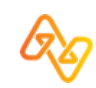

## **Complete online ID verification page**

### What's Identity Verification?

It's important for us to keep your patients' health information safe. This means asking you some questions to make sure you are who you say you are before you can access certain areas of the portal.

**A** Get answers to common questions.

### **Identity Verification**

### Make sure your contact information is up to date.

Please take a moment to enter in your information, not the provider's. It is important that we know how to contact you if there are any changes with the account or if you request our help with an issue.

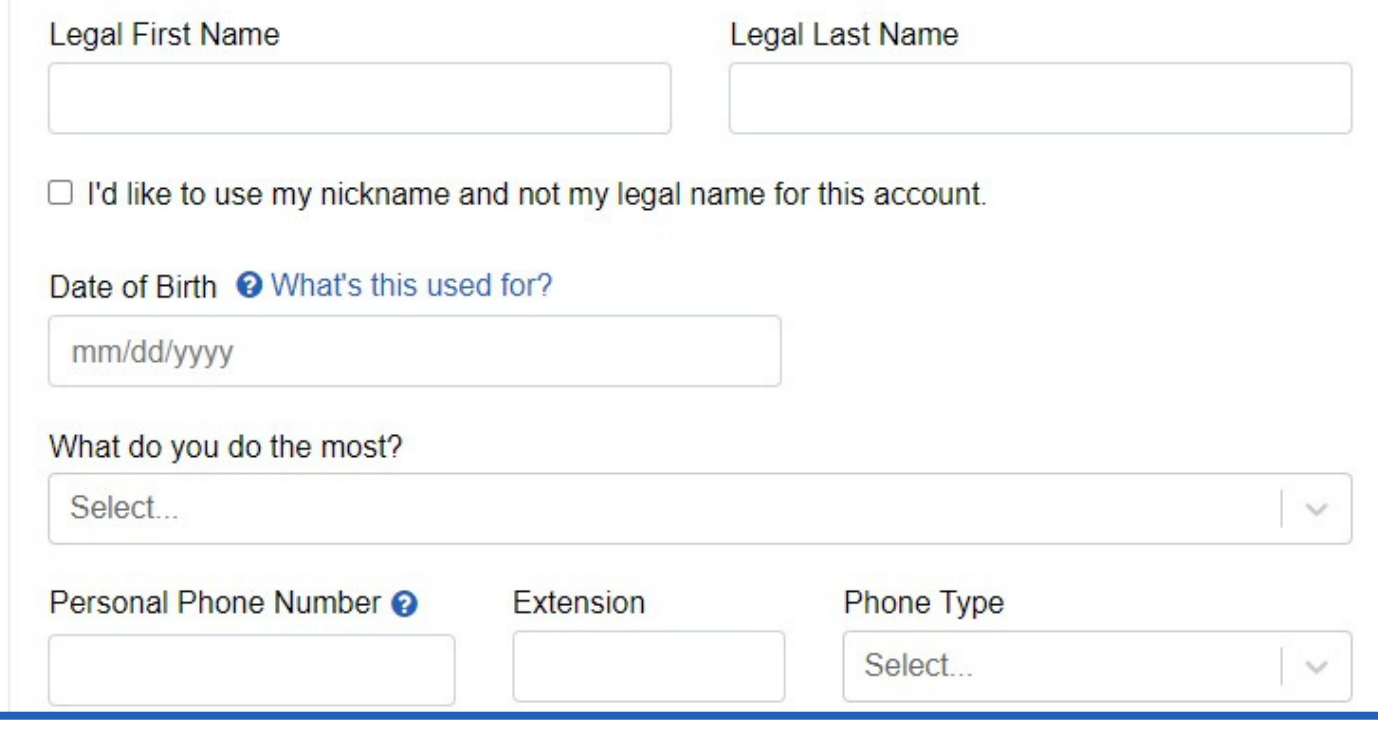

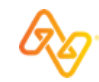

## Review Identity Verification page and select Continue to start identity quiz

### What should I expect?

When you take the verification quiz, you'll be asked a series of questions based on the information we could gather about you from public databases.

因 Get answers to common questions. C 因 Consejos para usuarios en Puerto Rico. 区

**Identity Verification** 

### Verify your identity.

For your security, we must verify your identity through a series of questions based on the information you previously provided.

### Important

Please start your verification quiz when you won't be interrupted. When you continue, you'll have a limited amount of time to finish.

#### Continue **Back**

IMPORTANT! Be sure to have uninterrupted time before continuing with the identity quiz.

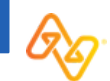

## Answer ID verification quiz questions and receive success message!

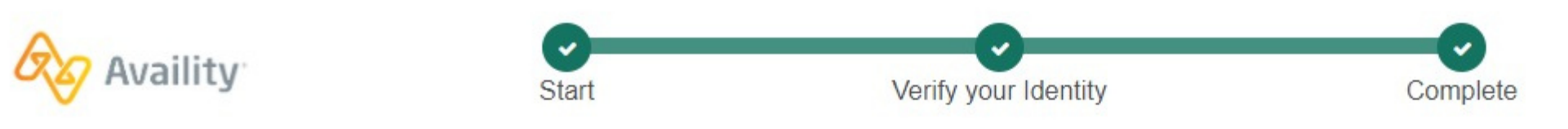

### What's Identity Verification?

It's important for us to keep your patients' health information safe. This means asking you some questions to make sure you are who you say you are before you can access certain areas of the portal.

因 Get answers to common questions.

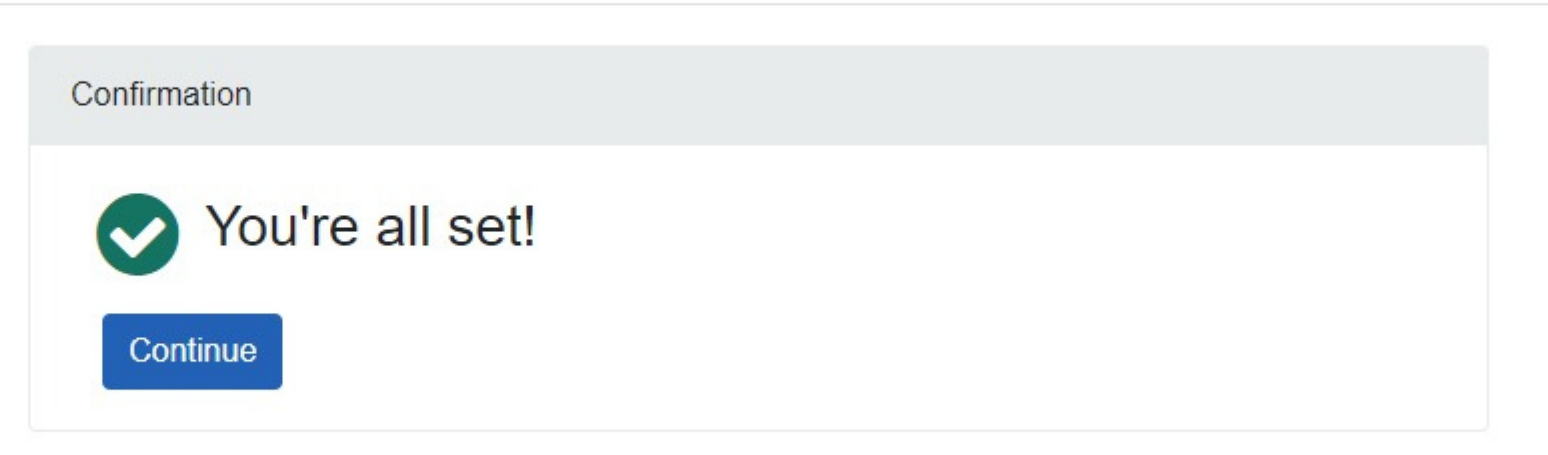

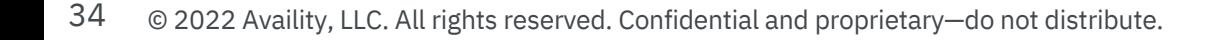

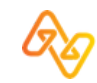

## Review step #1

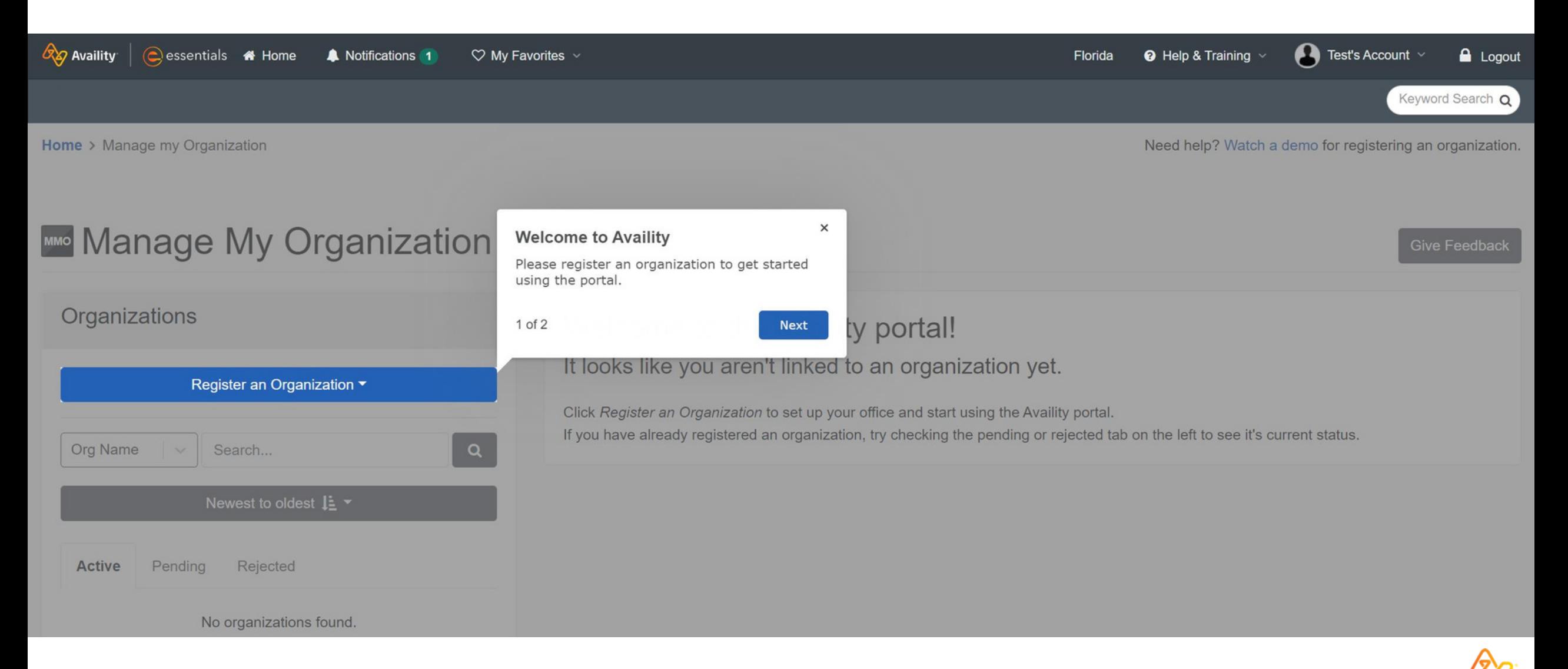

## Review step #2

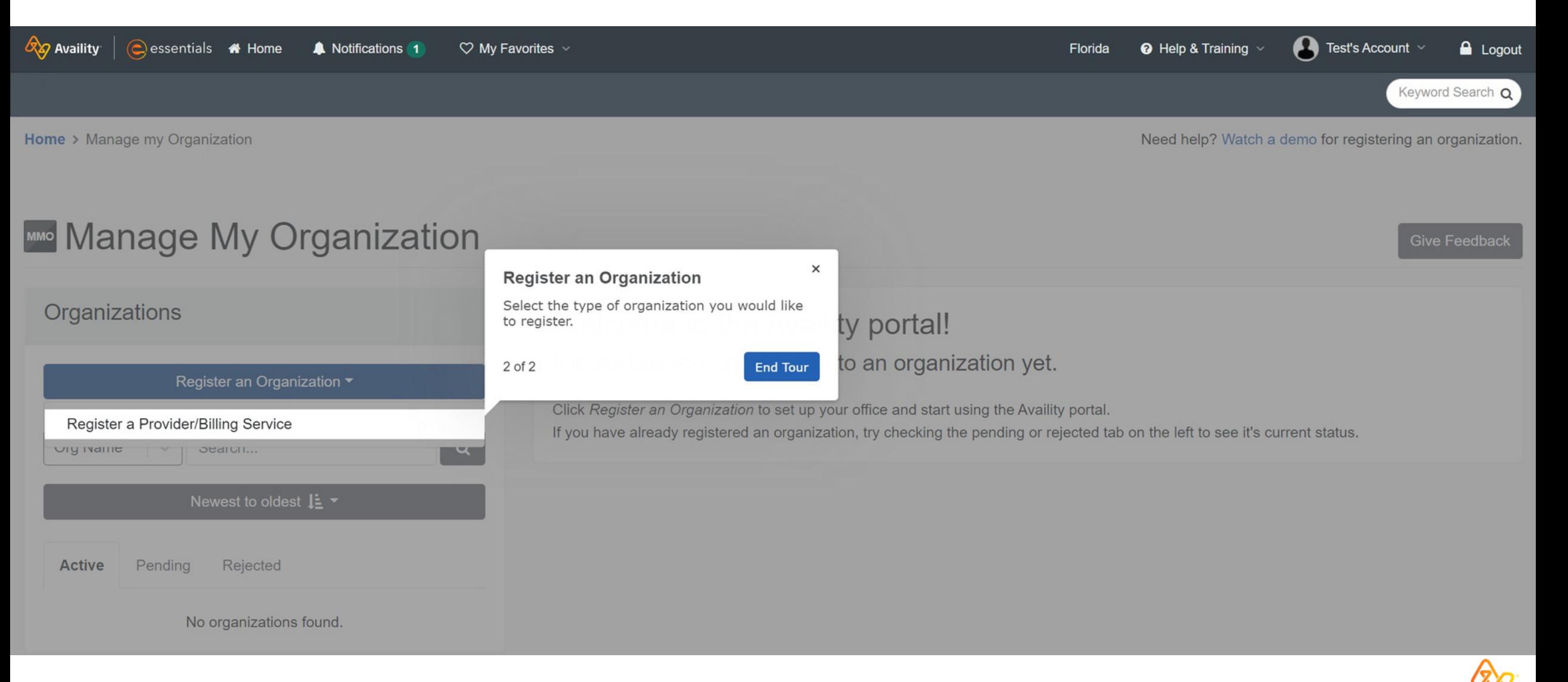

## Select Register a Provider/Billing Service

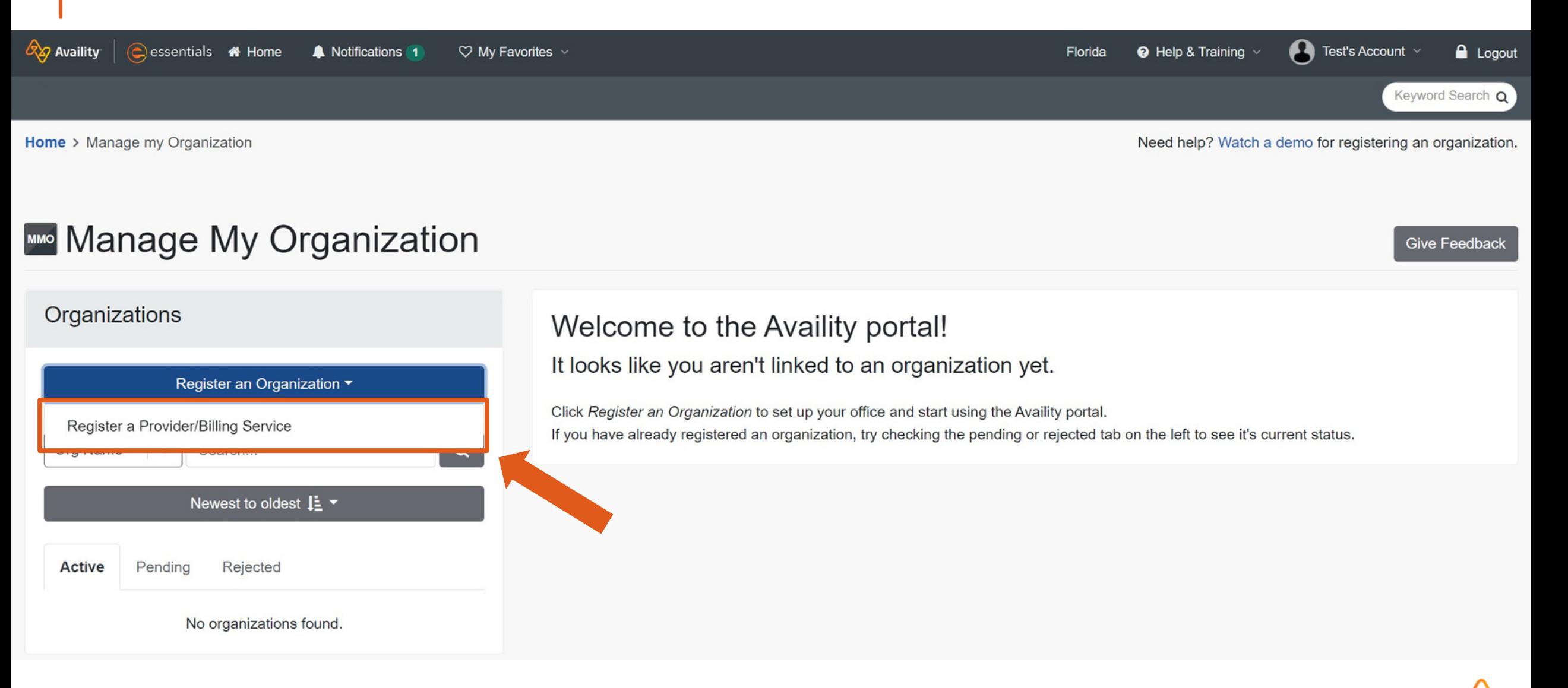

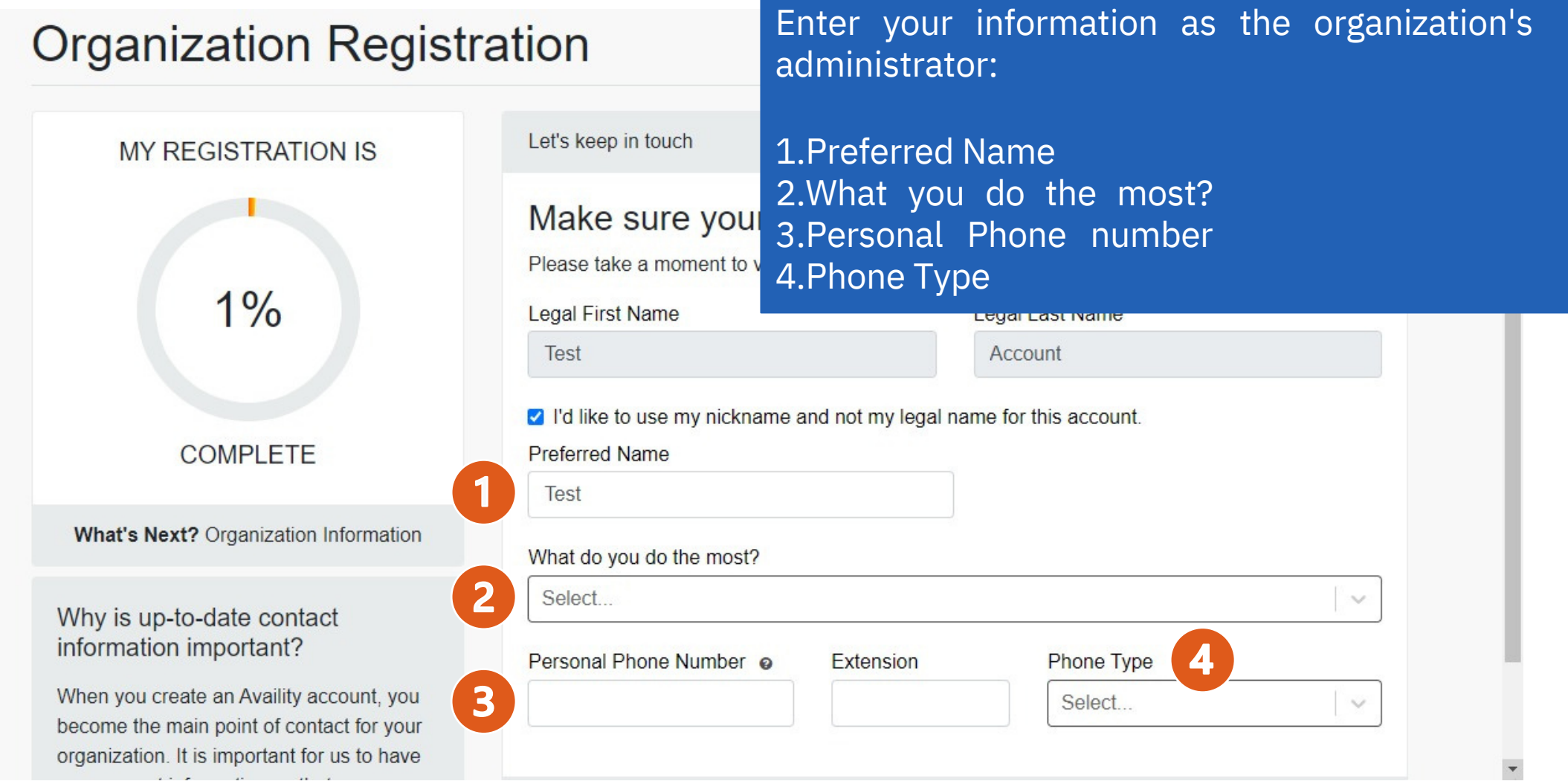

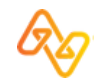

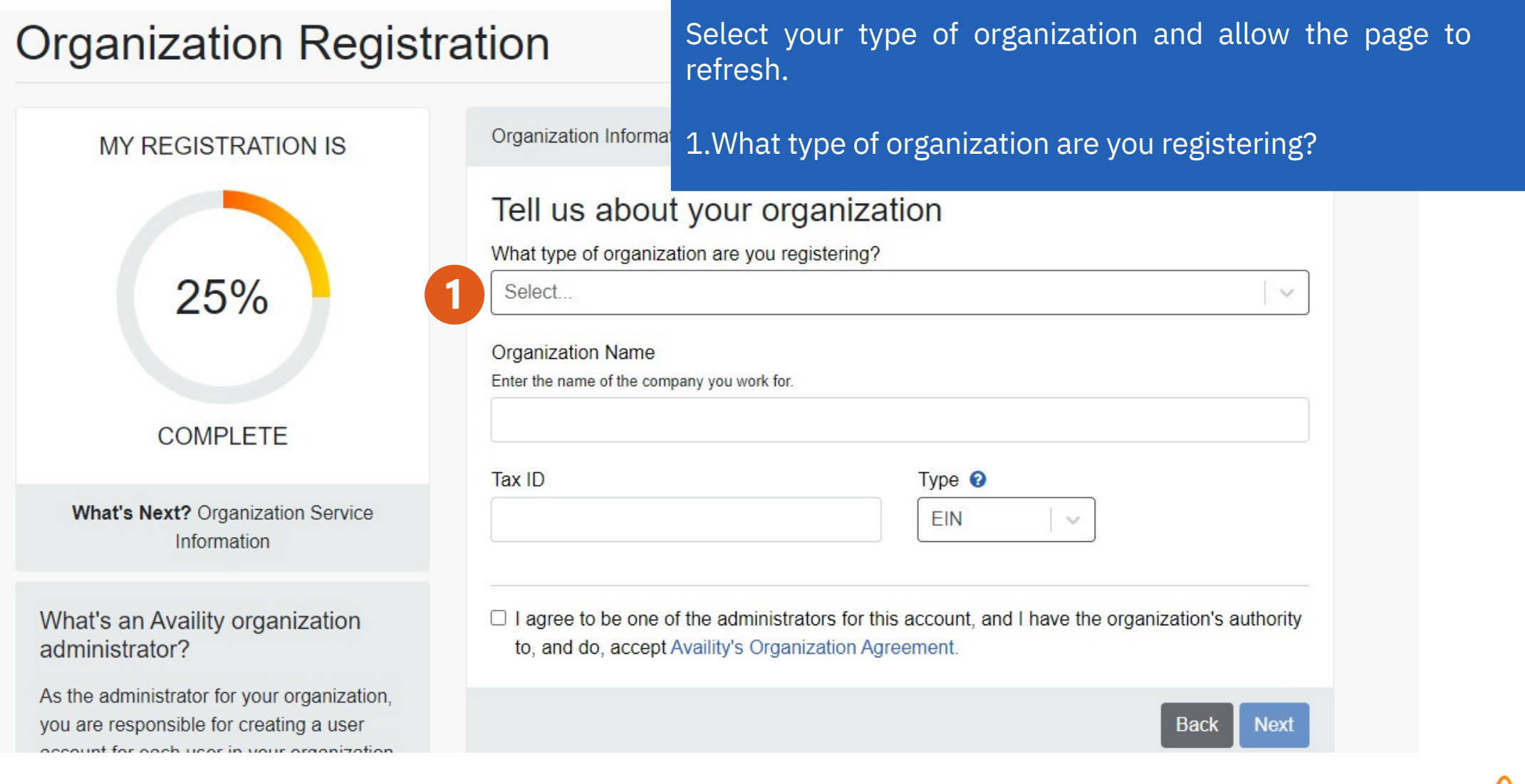

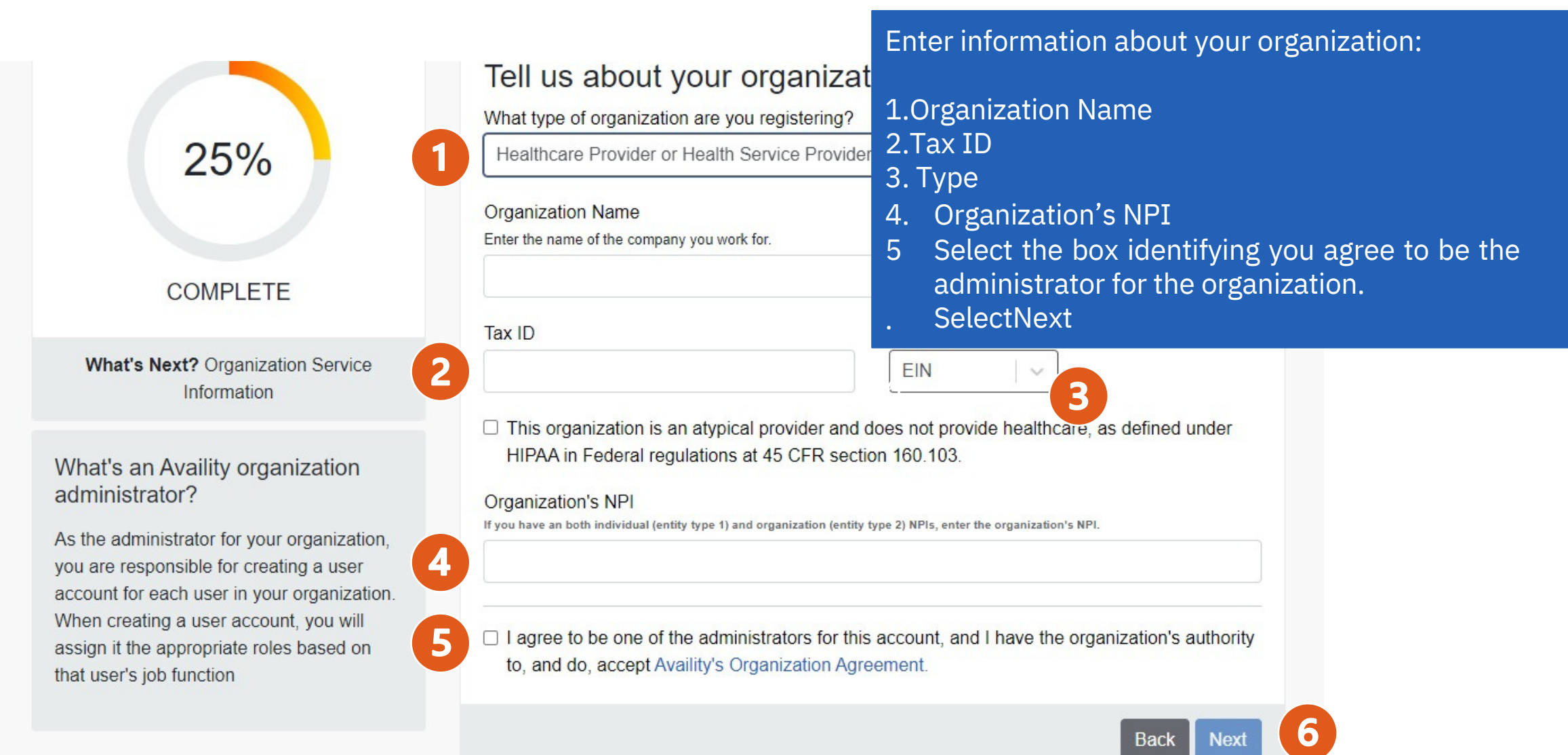

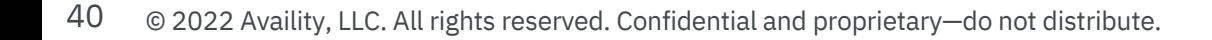

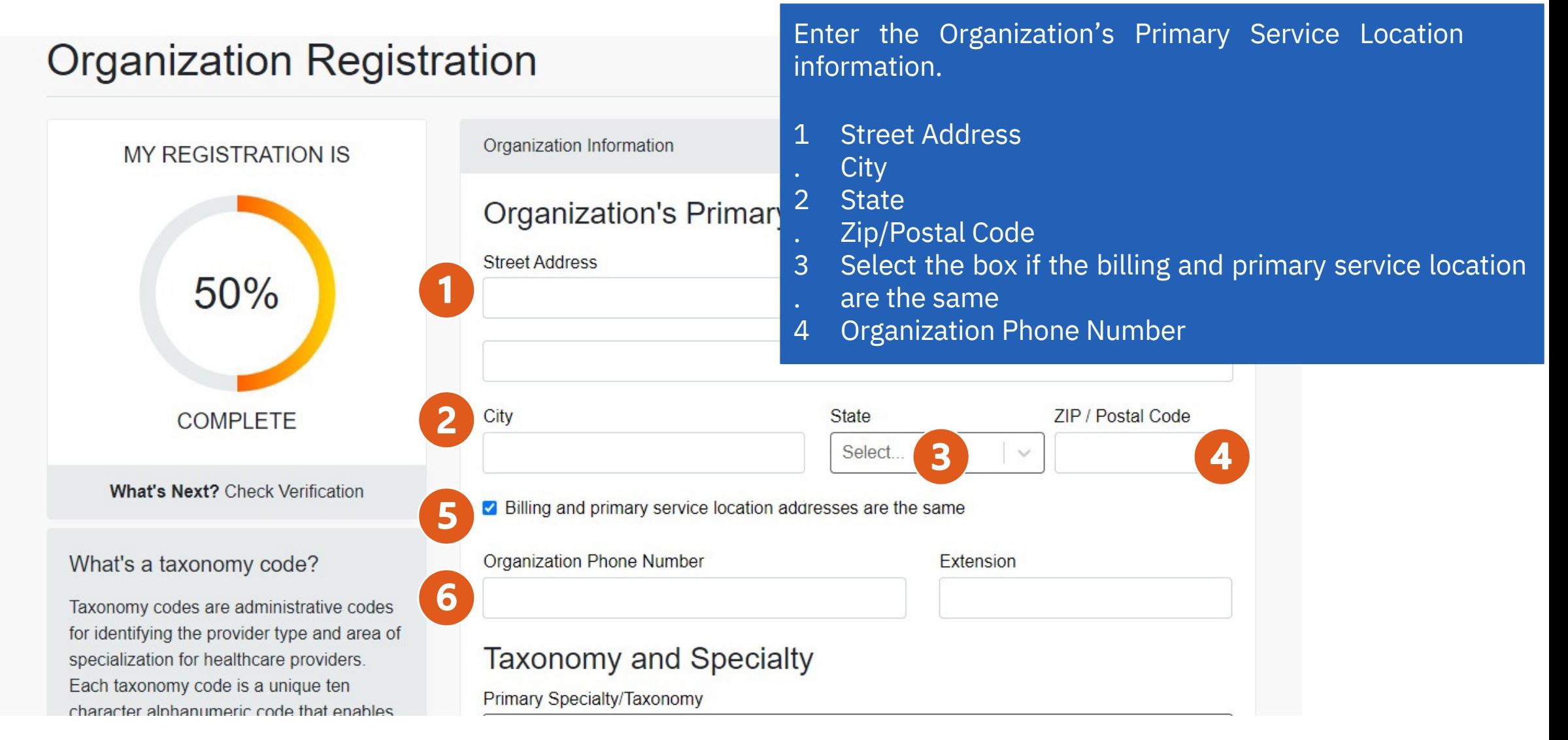

**VYHAL S INGAL!** UNIGUN VEHILLATION

### What's a taxonomy code?

Taxonomy codes are administrative codes for identifying the provider type and area of specialization for healthcare providers. Each taxonomy code is a unique ten character alphanumeric code that enables providers to identify their specialty at the claim level

☑ Billing and primary service location addresses are the same

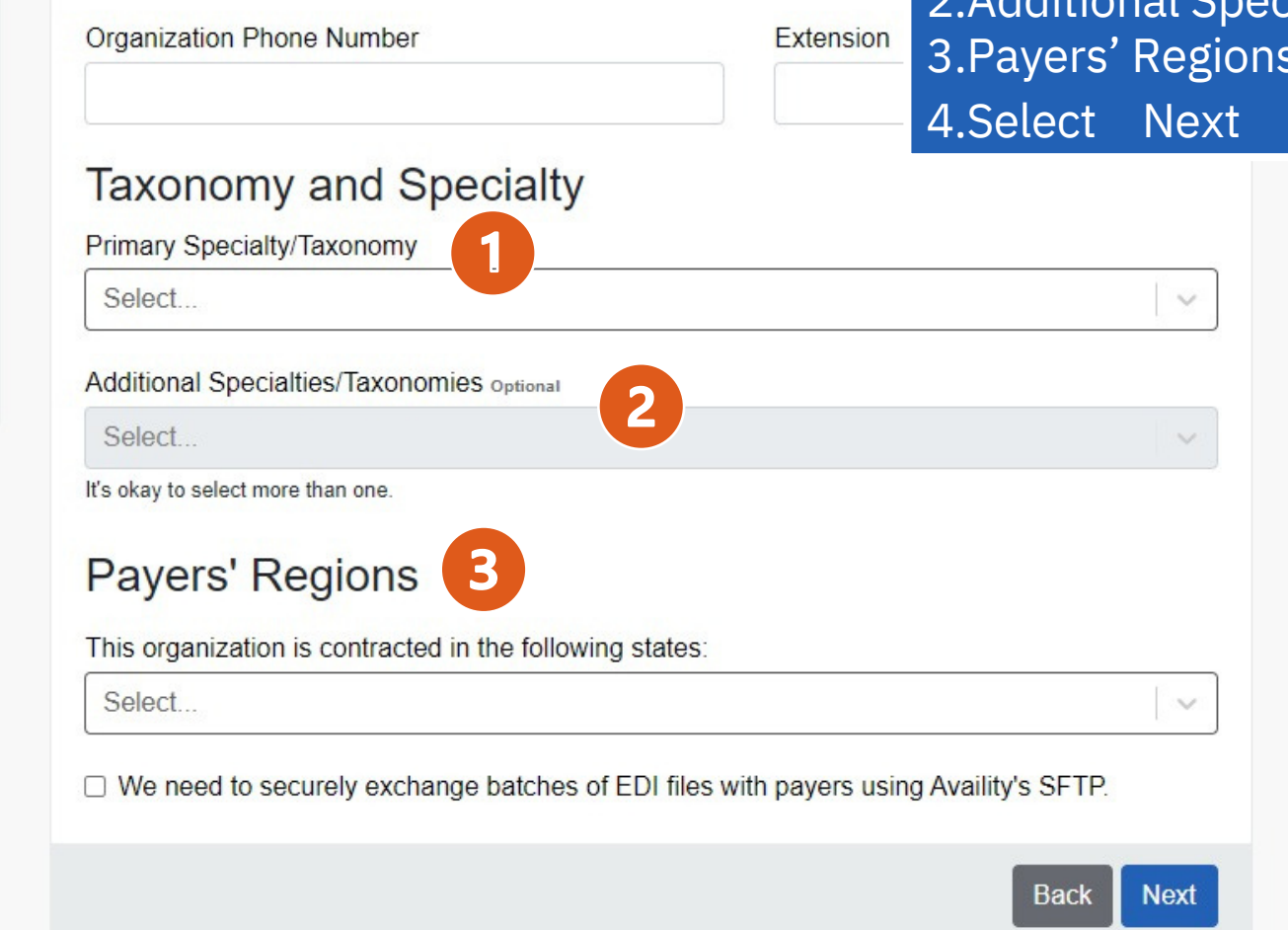

Enter the Organization's Taxonomy and Specialty and additional Payers' Regions.

1.Primary Specialty/Taxonomy 2.Additional Specialty/Taxonomy 3.Payers' Regions

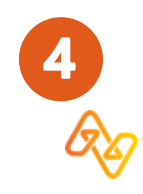

### **Organization Registration**

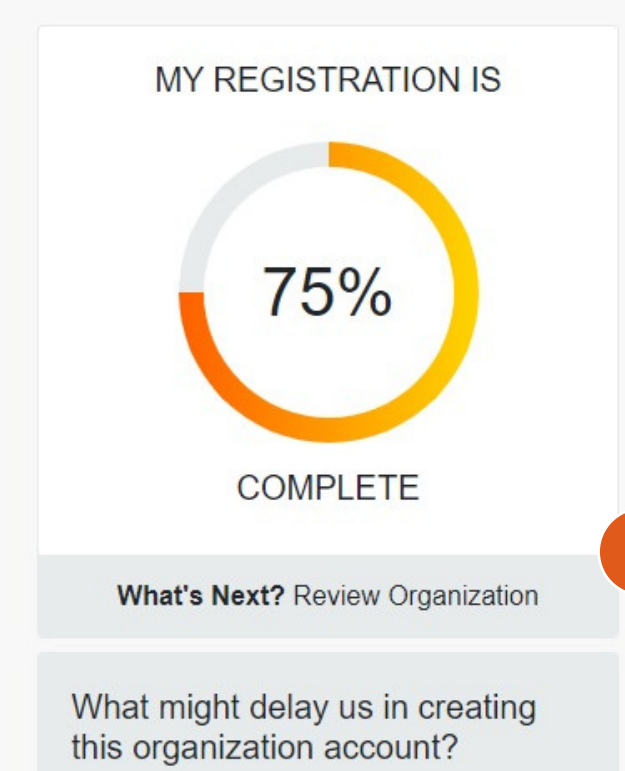

**Time Saver Tip** 

### Expedite your organization account's setup

Did you know all organizations go through an extensive approval process that from 24 hours to a couple weeks?

One way to expedite approval is by providing check or EFT information from o payers. The check or EFT must have been issued between 01/08/2022 and 0

Paver

Don't have a check or EFT from the payers listed? Select 'None of these'

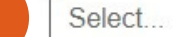

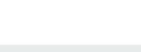

If you have a recent payment from one of the payers, select the payer from the drop-down.

### NOTE:

The payers listed will vary based on the regions you entered in the previous step. This is an optional step and not required. Select None of these if you do not have payment information from one of the listed payers.

1.Payer dropdown

**Next** 

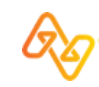

## Organization Registration Step #7, cont'd

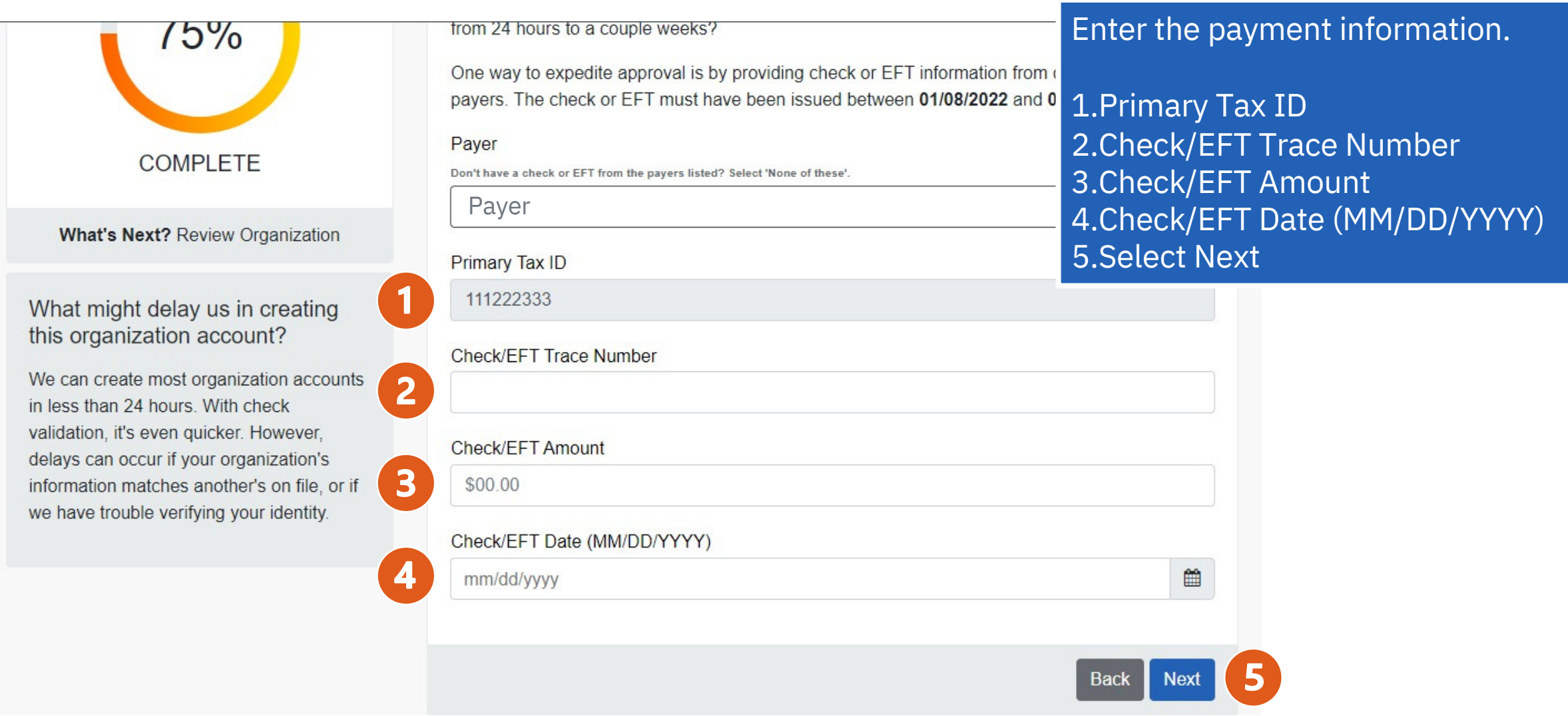

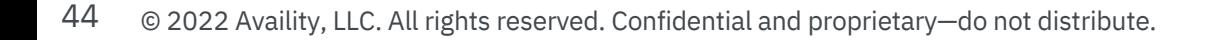

## Organization Registration Step #8 –Review, Edit and Submit

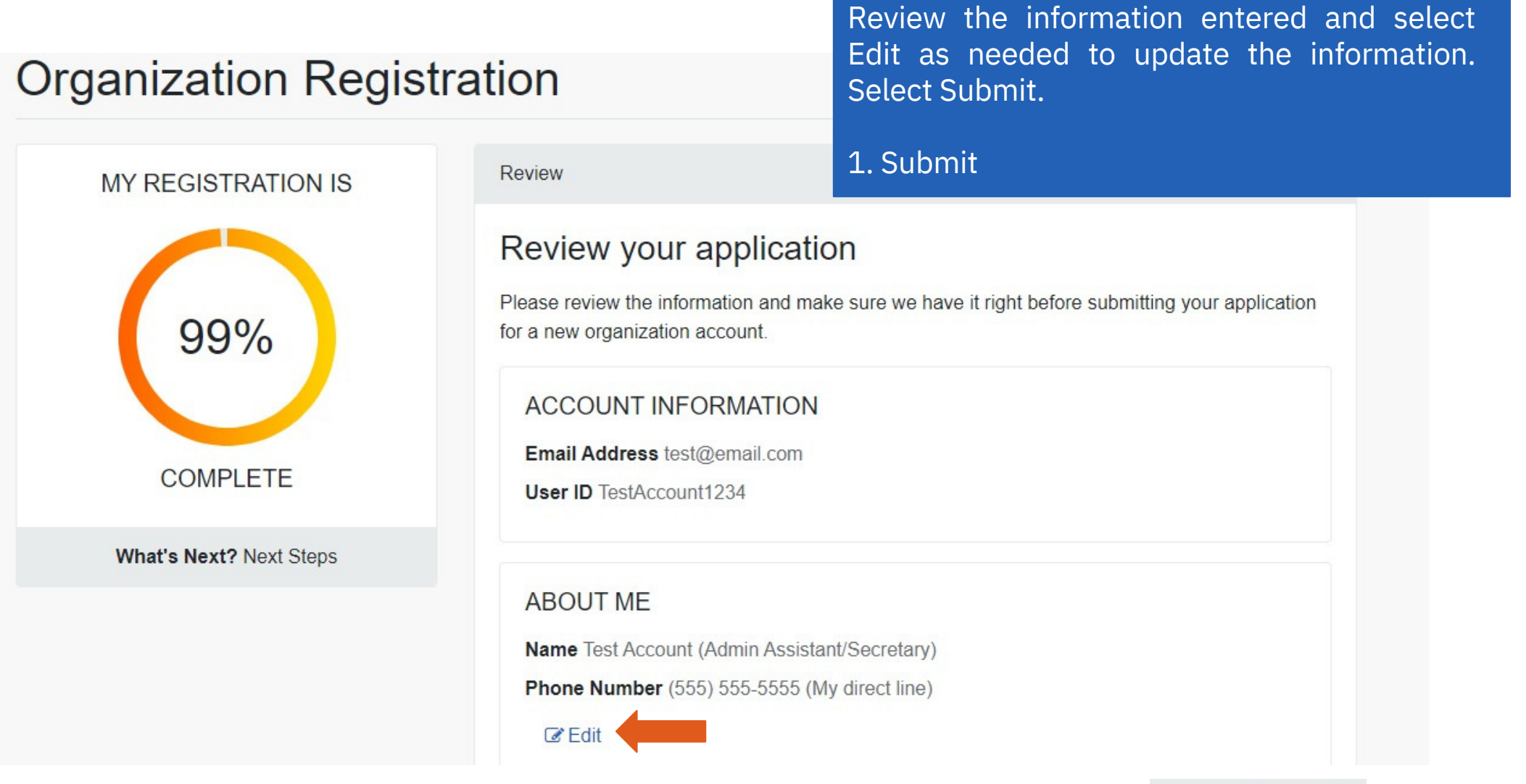

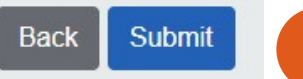

## Organization registration success!

### **Organization Registration**

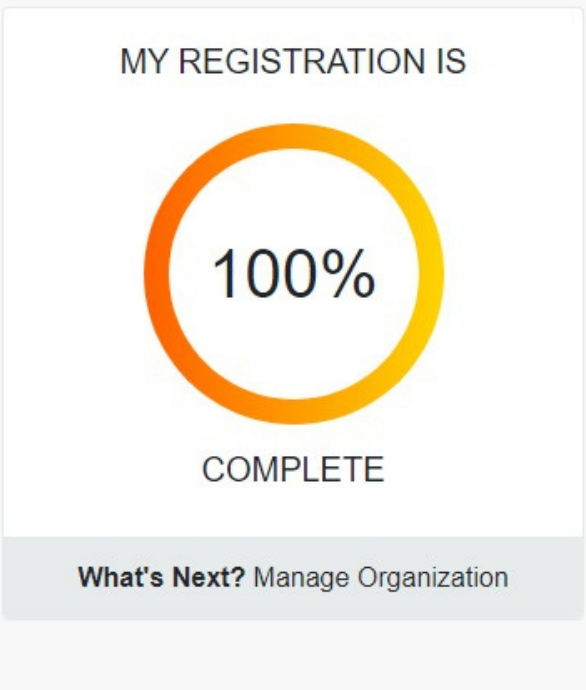

### **Next Steps**

Thanks for registering to create an organization account.

Your application ID is 1234567.

### **WHAT'S NEXT?**

Print this page and the Organization Agreement for reference.

We are processing your application. Please visit Manage My Organization to view the status of your registration.

Your organization is now registered! You will receive an application ID and that is useful if you need to call Availity Client Services for support.

Select Manage My Organization to stay updated on your organization's progress and add providers to your organization.

1. SelectManage My Organization

Manage My Organization Print Home

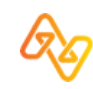

## Organization Pending Approval

### **Manage My Organization**

1. Review the Organization Activity field for next steps.

2. Use the Ask a Question tool to

receive support or upload supporting documentation.

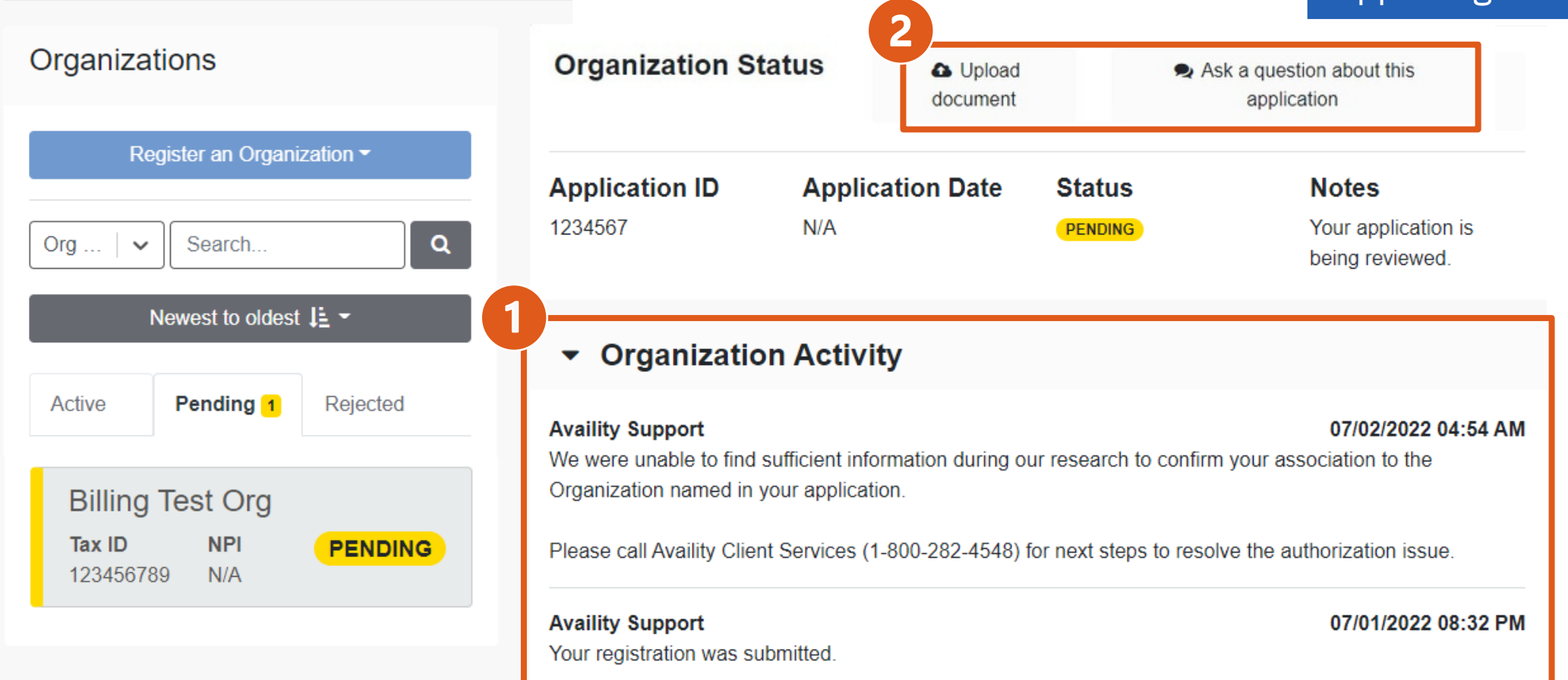

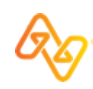

## Organization Rejected

### Review the Organization Activity field for next steps.

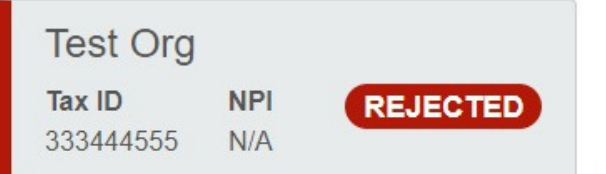

### **Administrator Verification Status**

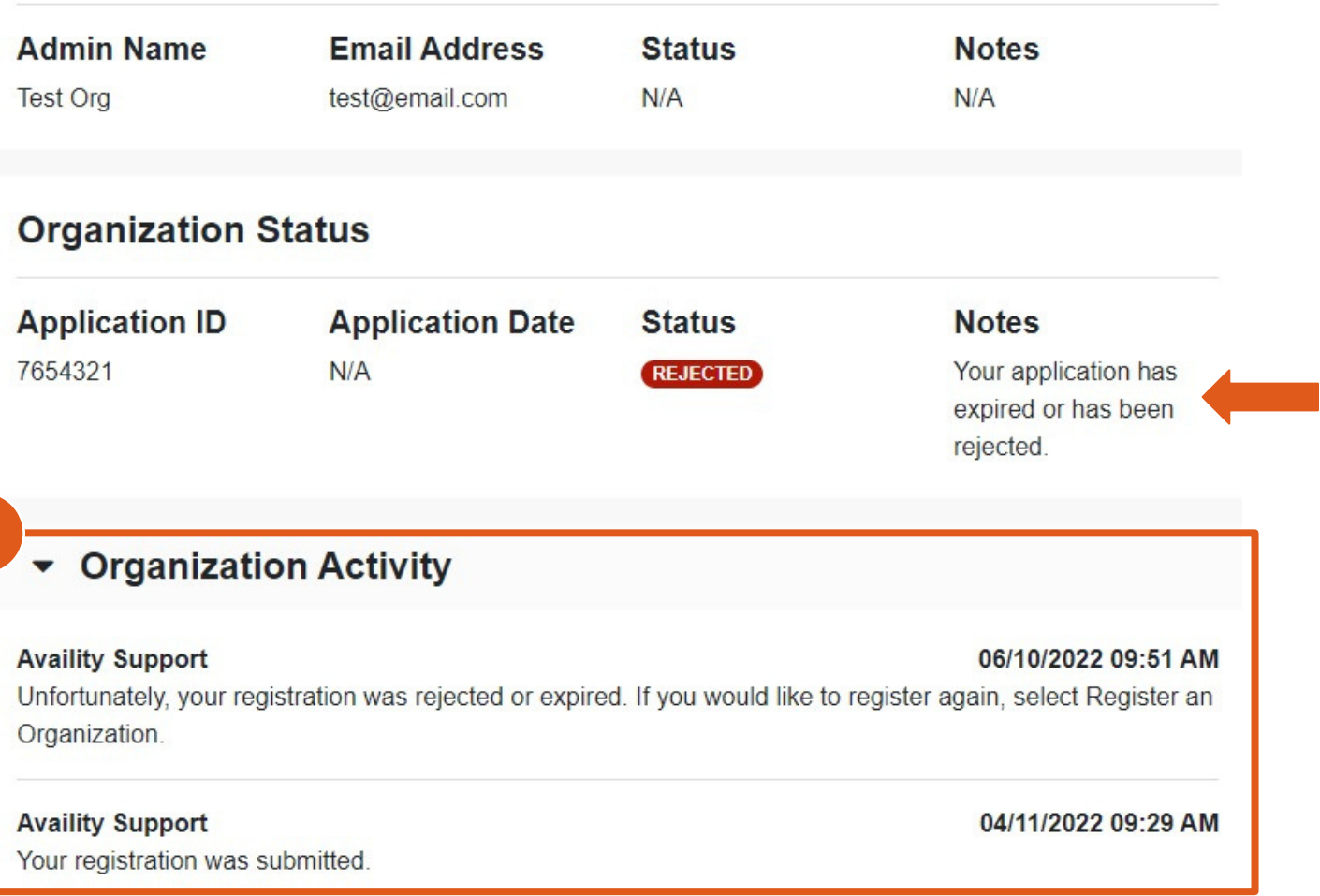

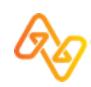

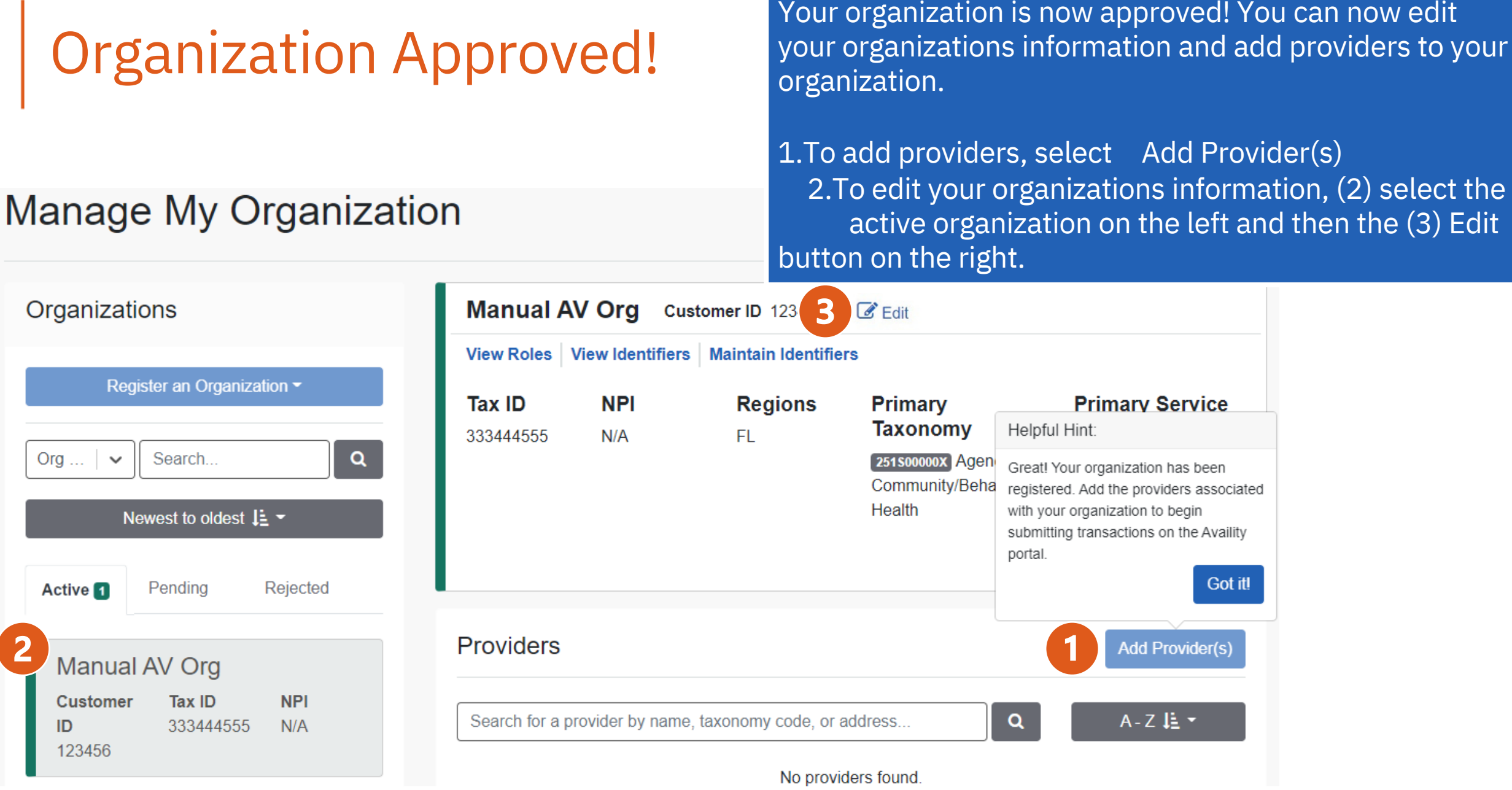

## Availity Essentials Navigation

Learn what to look for and where to find it in Availity Essentials.

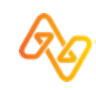

## Top navigation tool bar options

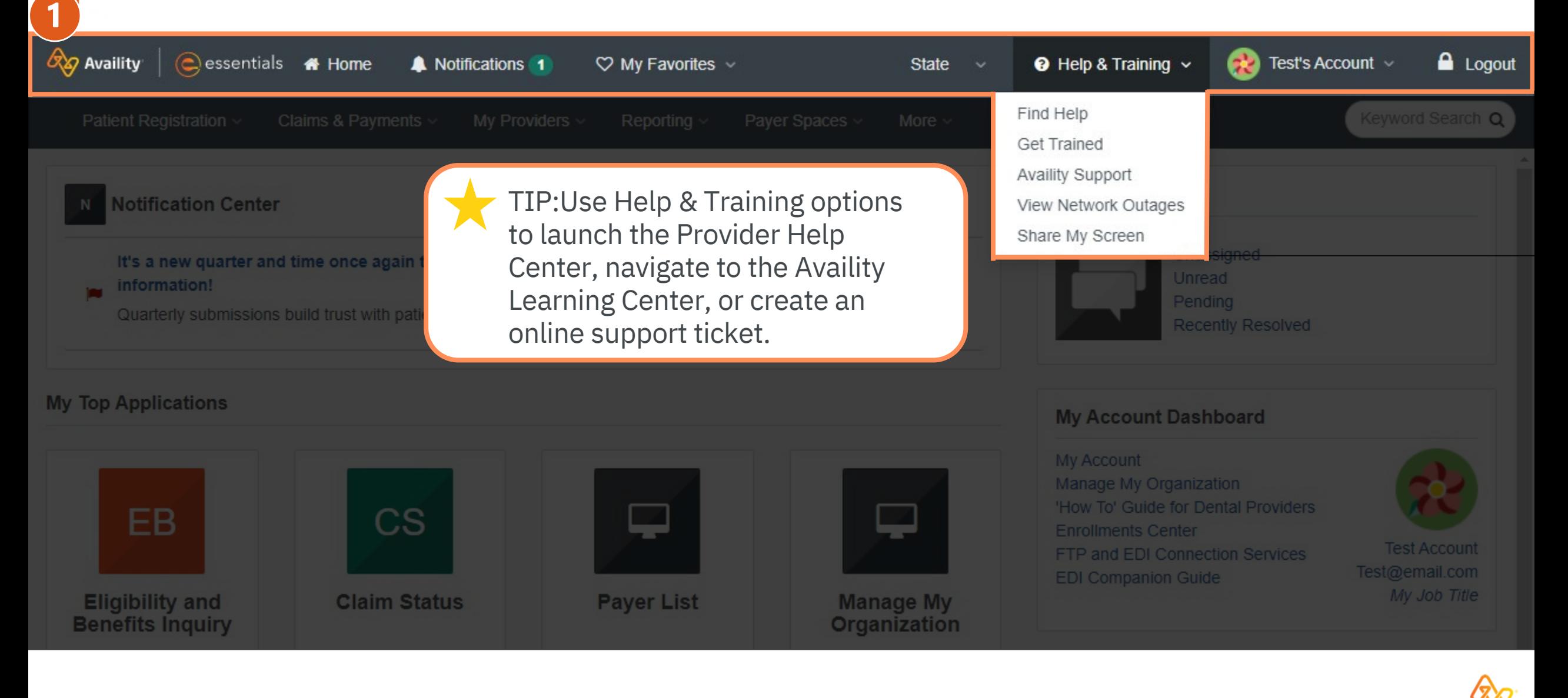

51 © 2022 Availity, LLC. All rights reserved. Confidential and proprietary—do not distribute.

## Secondary toolbar and Availity menu options

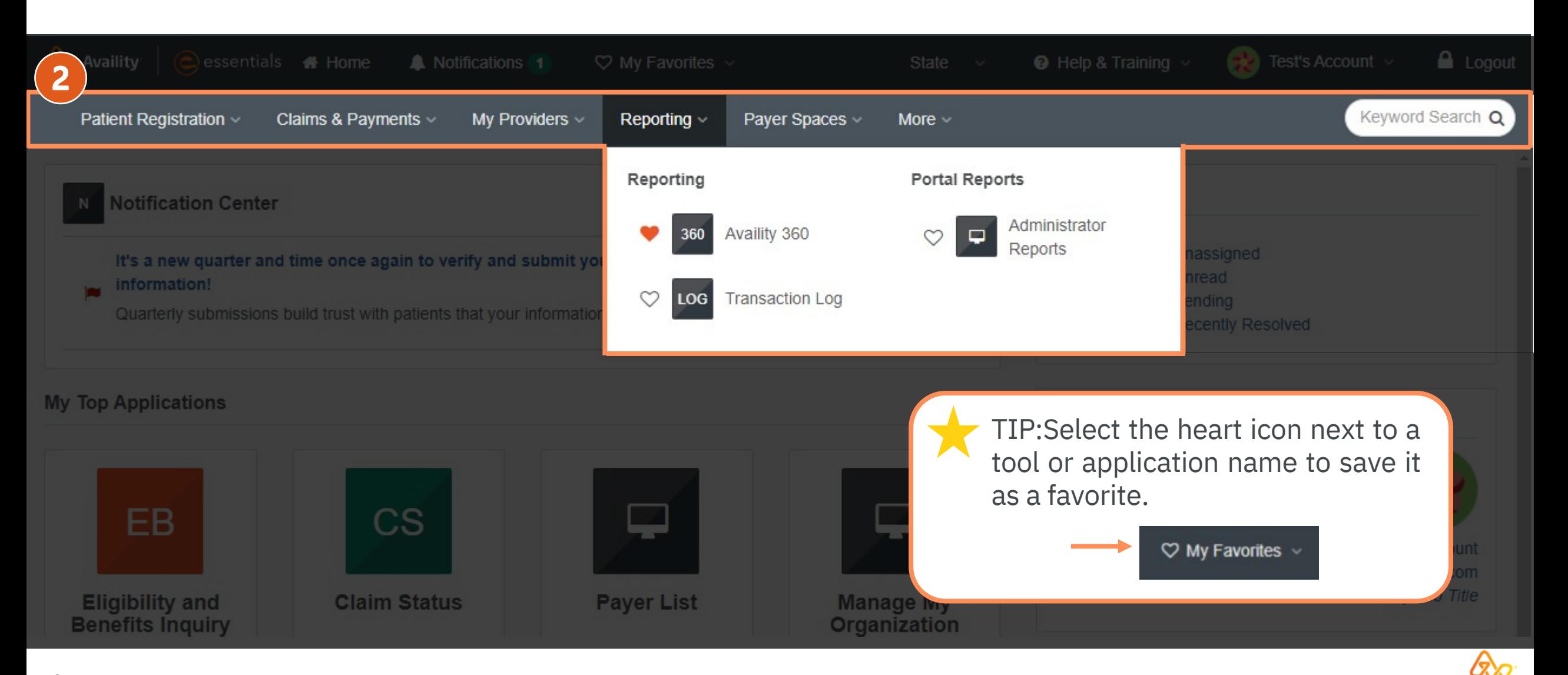

52 © 2022 Availity, LLC. All rights reserved. Confidential and proprietary—do not distribute.

## Notifications Center

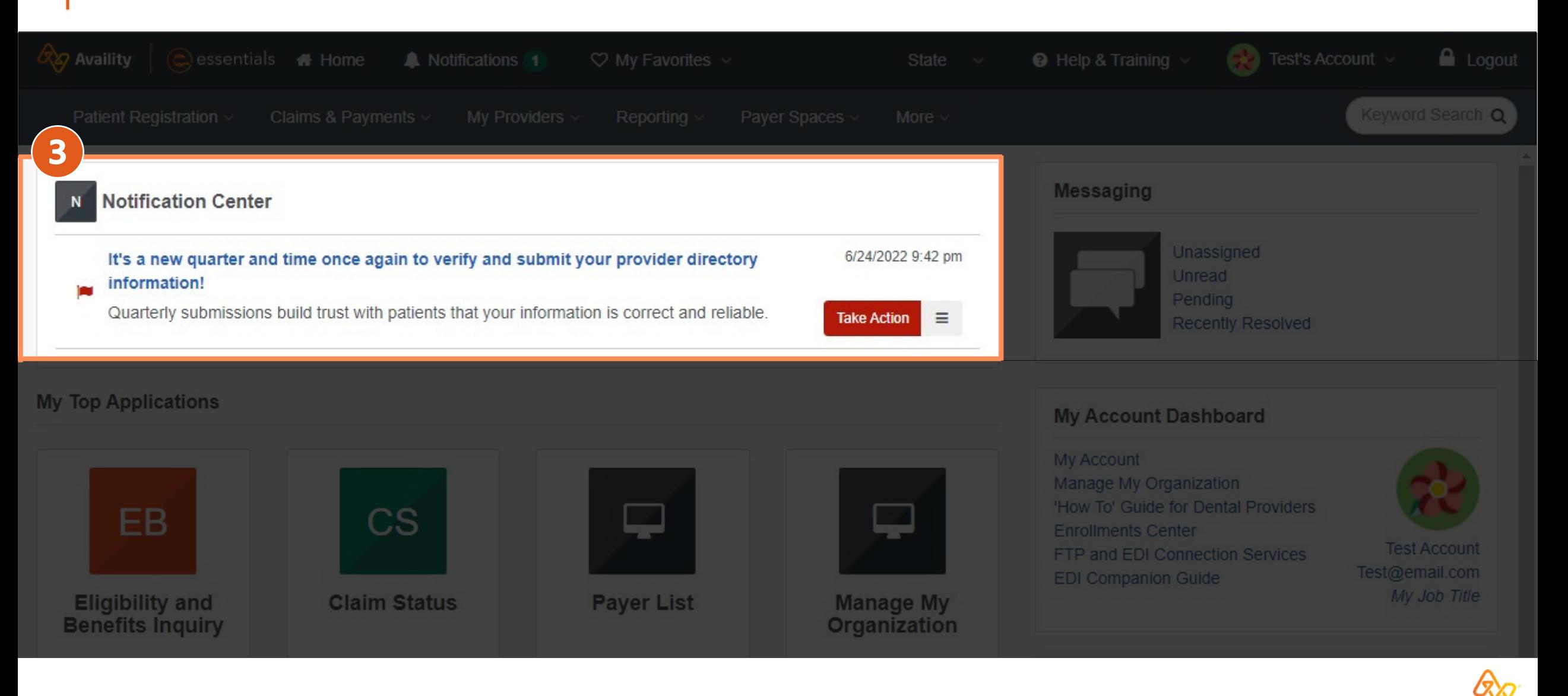

## My Top Applications

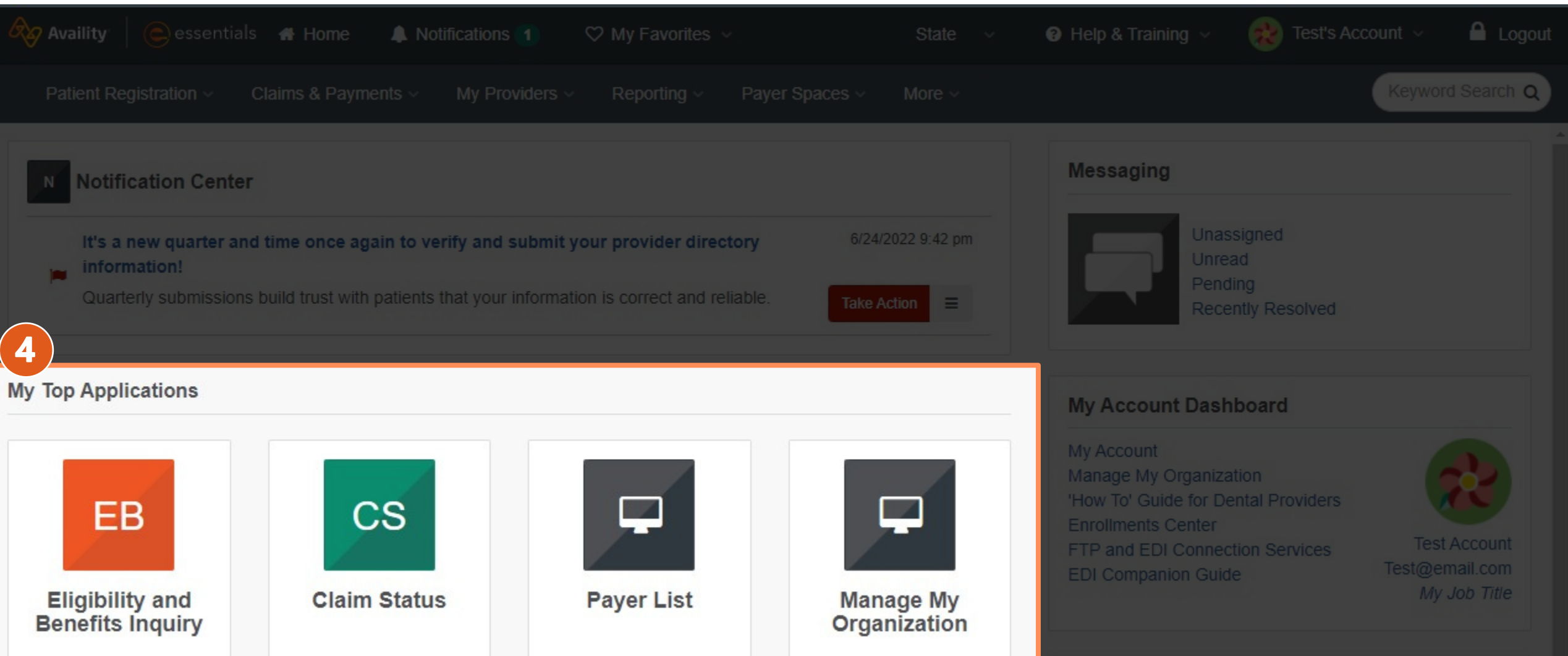

О∑х

54 © 2022 Availity, LLC. All rights reserved. Confidential and proprietary—do not distribute.

## News and Announcements

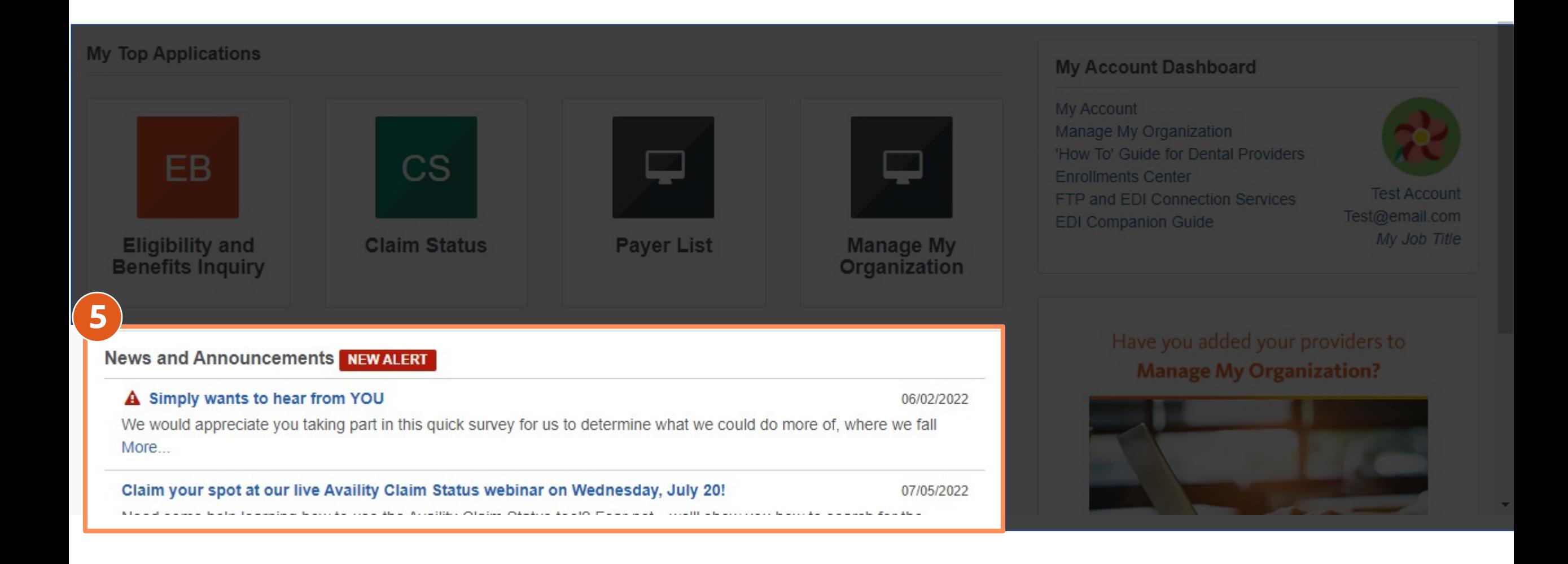

## My Account Dashboard

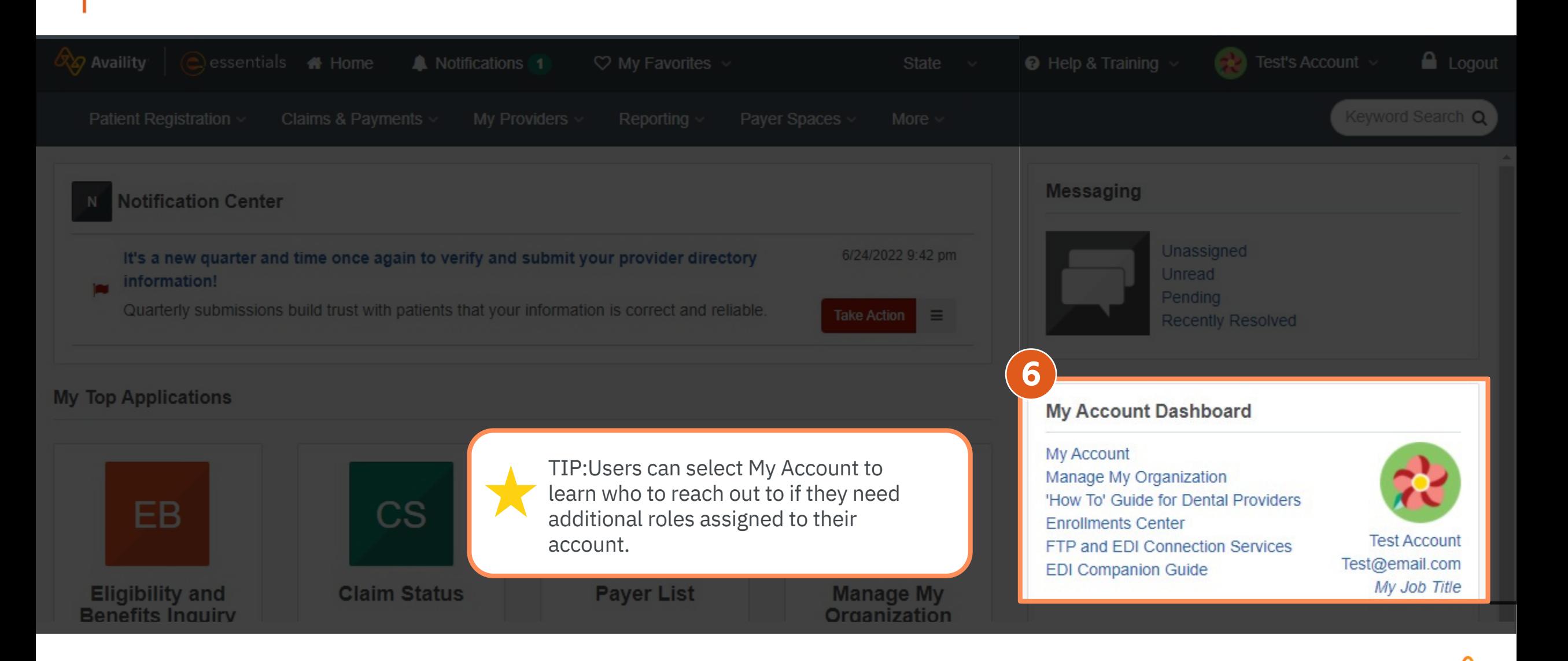

## Tips and Timesavers

01 Use field-level help Select question mark icons to access field-level help. \* Payer **0** Please Select a Payer **Provider Information** Select a Provider **O** Search for a Provider NPI 0

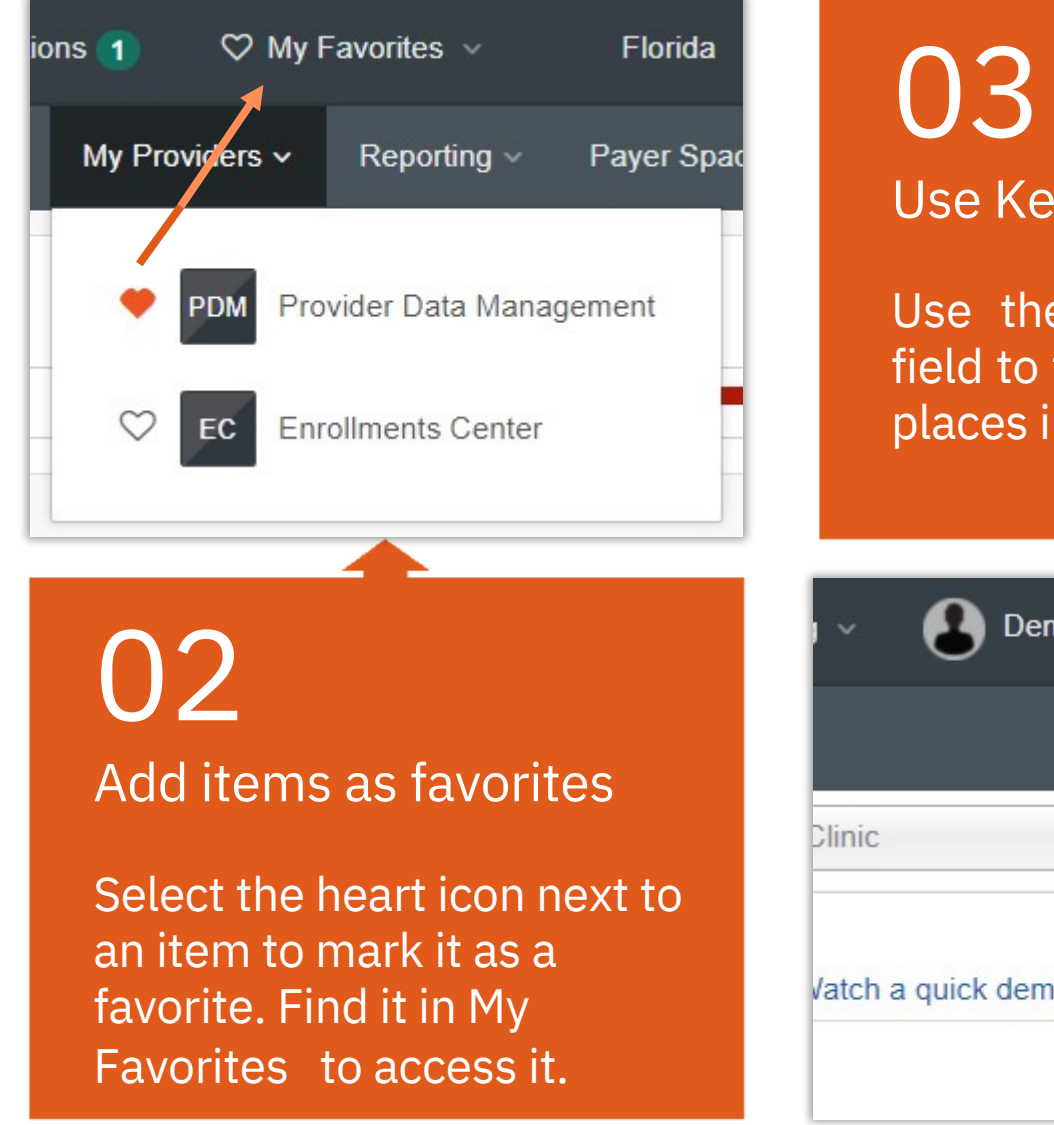

Use Keyword Search Use the Keyword Search field to find applications or places in Payer Spaces. Demo's Account v  $\Box$  Logout Keyword Search Q **1** New Request  $\mathbf{v}$ Vatch a quick demo

## Help & Training

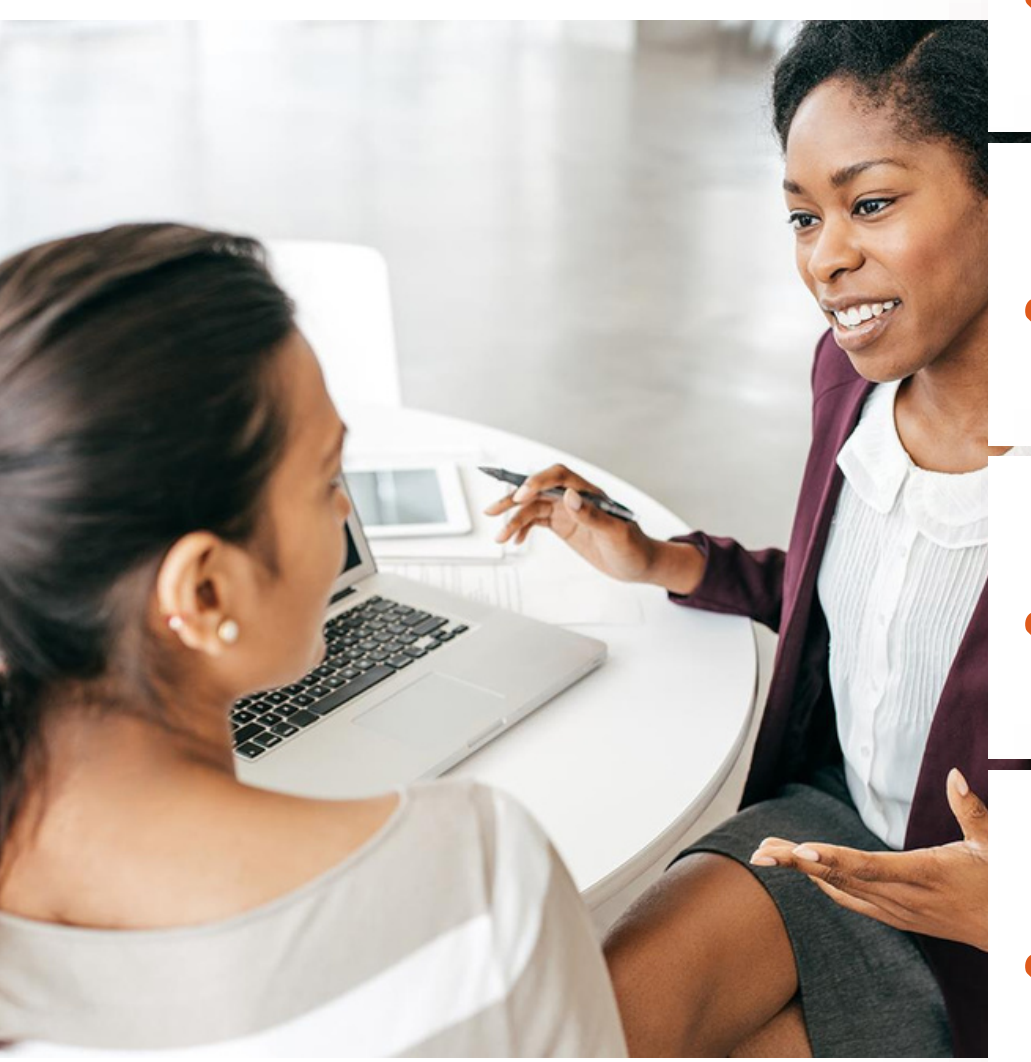

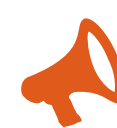

### Help & Training |Find Help | Administrators

Browse the help topic Administrators for information on managing your Availity organization, users, providers, and more.

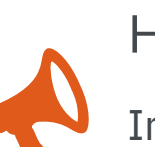

### Help & Training |Get Trained

In the Search field, search by keyword, and then view demo. Or, select the Watch a demolink on pages to view a demo.

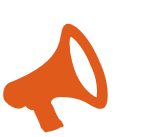

### Help & Training |Get Trained | Forum

Search for helpful forum posts based on category or key word. Select the drop-down arrow on the left, and then select Forum.

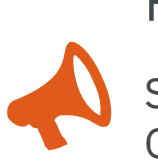

Help & Training |Availity Support

Select My Account Open a ticket Or, select | Or, call toll free 1.800.AVAILITY (282.4548). Help & TrainingAvaility Support.

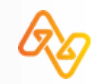

## **Pharmacy Specific Training**

- Go to "Help and Training"
- "Get Trained"
- Search "Pharmacy" in the course catalog

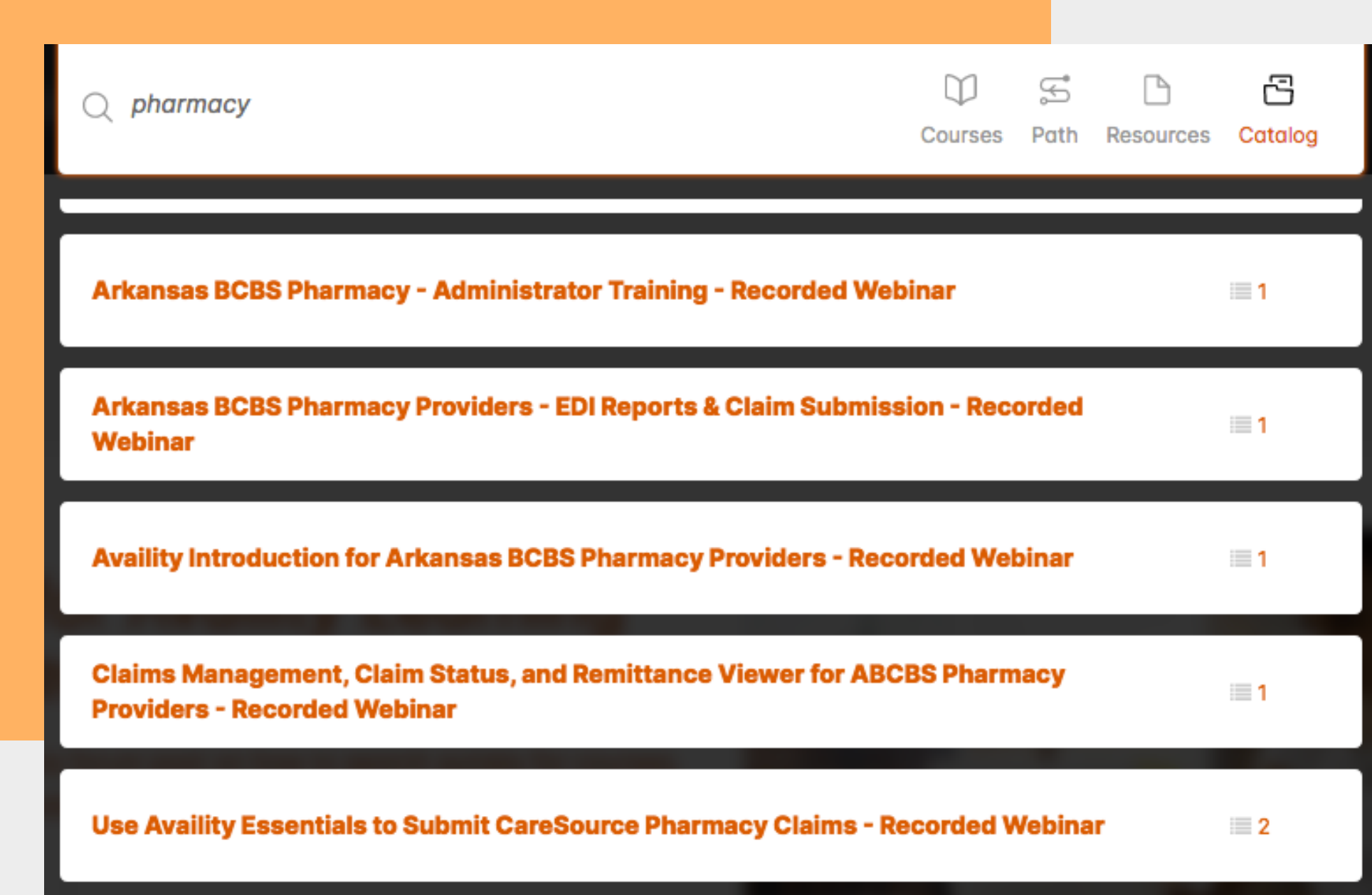

# **AHIN**

There is a "Crosswalk" guide to AHIN available under "Help and Training"

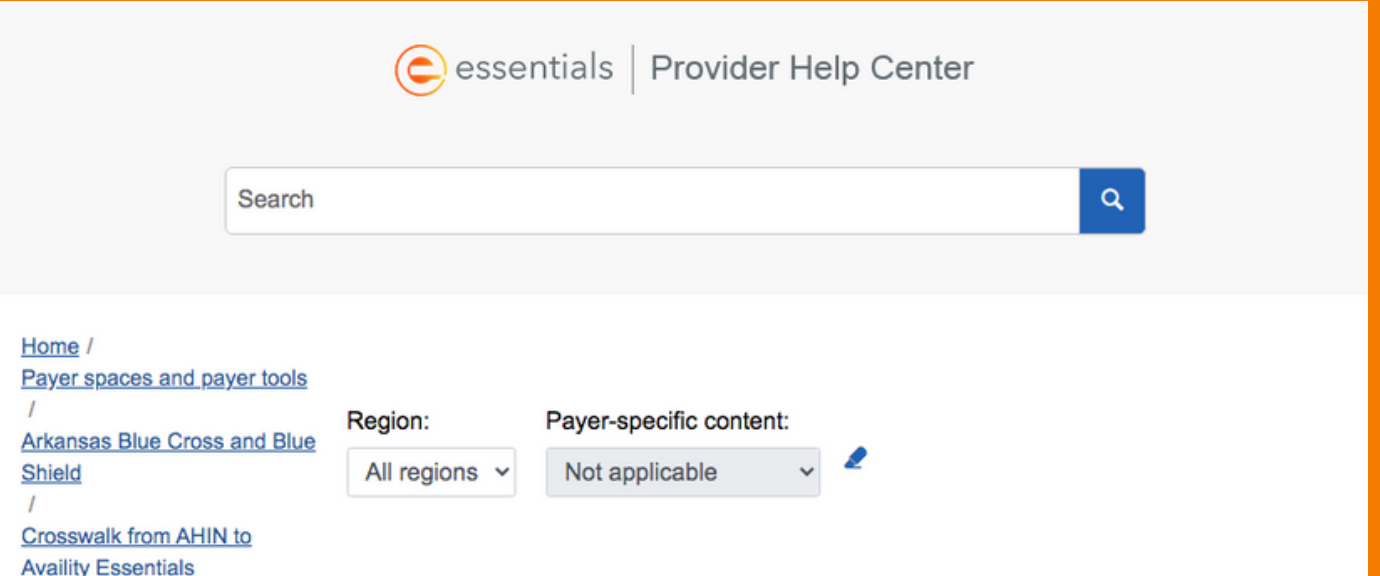

Payer spaces and payer tools **Payer Spaces** 

Č

**Access a Payer Space** 

Use a Payer Space

Access external applications from **Payer Spaces** 

### **Crosswalk from AHIN to Availity Essentials**

Arkansas Blue Cross and Blue Shield providers can use this crosswalk to identify the tool or function they accessed in AHIN and then cross reference where the corresponding tool is in **Availity Essentials.** 

In the table below:

• Column 3 refers to the menus at the top of Availity Essentials. For example, to access the eligibility and benefits application, you would click Patient Registration at the top of Availity Essentials, and then click Eligibility and Benefits Inquiry.

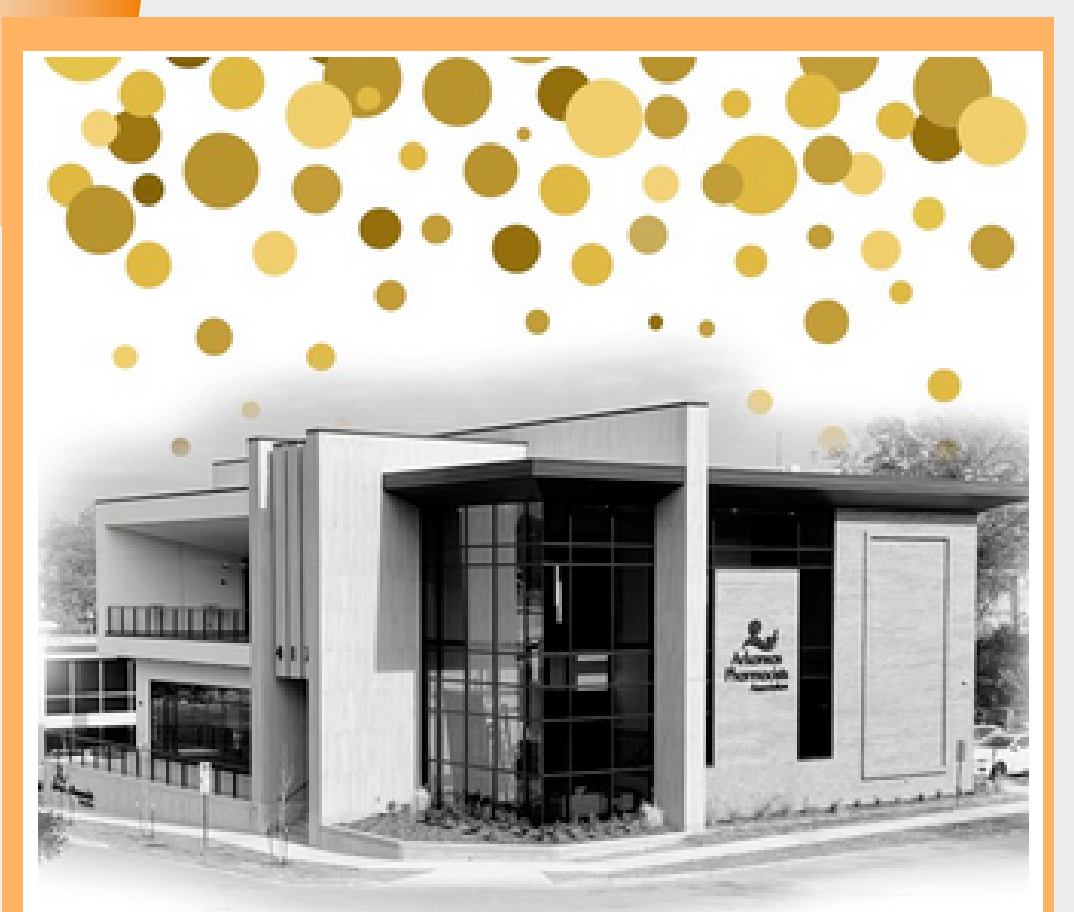

**Arkansas Pharmacists Association** 140th Annual Convention

From razed to raised, it's time to come home! Somecoming June 15-16, 20

# Last Things...

Make sure to attend the APA

Conference in Little Rock on

June 15th & 16th!!

# **Thank You!**